#### **BAB IV**

#### **HASIL DAN PEMBAHASAN**

#### **4.1 Hasil Pengumpulan Data**

Pengumpulan data adalah pengumpulan data-data untuk keperluan pokokpokok permasalahan yang dijadikan suatu sistem untuk menyelesaikan permasalahan yang ada di MI Nurul Mun'im dan juga keperluan penyelesaian pengembangan Aplikasi Monitoring Akademik dan Keuangan Berbasis Android. Ada beberapa cara untuk mengumpulkan data diantaranya observasi dan wawancara.

#### **4.1.1 Observasi**

Observasi dilakukan untuk mendapatkan sebuah data dengan mengamati objek secara langsung guna mengetahui kebutuhan sistem yang sesuai untuk memonitoring akademik dan keuangan, adapun data yang dapat diamati meliputi laporan hasil belajar siswa yang dilakukan persemesternya dan juga laporan keuangan siswa berupa tabungan dan juga infaq yang itu nantinya akan dimonitoring oleh wali murid untuk mengetahui perkembangan akademik dan laporan keuangannya. Dari hasil observasi di atas diharapkan sistem yang akan dikembangkan mampu memberikan informasi tentang monitoring akademik dan keuangan secara lengkap dan tidak memerlukan waktu lama.

#### **4.1.2 Wawancara**

Dari hasil wawancara yang dilakukan di MI Nurul Mun'im pada bagian kurikulum dan keuangan, didapatkan beberapa fakta-fakta yaitu terkait permasalahan karena sistem belum berjalan sehingga tidak dapat memberikan layanan informasi terkait akademik dan keuangan siswa terhadap wali murid dalam mengetahui perkembangan akademik dan laporan keuangan secara online melalui aplikasi monitoring.

| N <sub>o</sub>   | Pertanyaan                                                                                                    | <b>Jawaban</b>                                                                                                    |
|------------------|----------------------------------------------------------------------------------------------------|----------------------------------------------------------------------------------------------------|
| 1.               | Apa yang melatarbelakangi MI<br>Nurul Mun'im?                                                                                                    | MI Nurul Mun'im sendiri ialah<br>menggunakan Kurikulum Tingkat<br>Satuan Pendidikan (KTSP) serta<br>dengan<br>memadukan<br>juga<br>beberapa<br>mata<br>pelajaran<br>tambahan kebutuhan Madrasah<br>yang kemudian diintegrasikan<br>dengan Kurikulum KTSP. |
| 2.               | Dimana biasanya staf MI Nurul<br>Mun'im untuk merekap laporan<br>perkembangan akademik dan<br>keuangan siswa?                                       | Saat ini ada sistem aplikasi tetapi<br>masih belum bisa digunakan<br>karena terkendala beberapa hal<br>masih dilakukan<br>jadi<br>secara<br>manual di lembaran kertas.                                                                                    |
| 3.               | Kapan data keuangan<br>dan<br>penilaian akademik di data dan<br>direkap?                                                                            | Setelah selesai ujian semester<br>ganjil maupun genap.                                                                                                    |
| $\overline{4}$ . | Mengapa data keuangan dan data<br>akademik ini dibangun dengan<br>sistem berbasis android?                                                          | Agar lebih memudahkan Wali<br>Murid<br>untuk melihat<br>laporan<br>perkembangan siswanya.                                                                                                    |
| 5.               | Siapa saja yang dapat mengakses<br>pelaporan<br>pengembangan<br>akademik dan laporan keuangan<br>siswa untuk<br>yang berbasis<br>androidnya?        | Wali Murid dan Guru.                                                                                                    |
| 6.               | Bagaimana Program sebelumnya,<br>yang diinginkan MI<br>Nurul<br>Mun'im?                                                                             | Jujur saja kami masih belum<br>apakah sesuai dengan harapan menggunakan aplikasi tersebut<br>dikarenakan<br>belum<br>bisa<br>digunakan, sehingga belum sesuai<br>dengan harapan.                                                                          |
| 7.               | Apakah perlu di perbaiki dan di<br>tambahkan<br>fitur-fitur<br>pada<br>sebelumnya<br>yang<br>program<br>sekiranya diperlukan di MI Nurul<br>Mun'im? | Sangat perlu untuk dilakukan<br>pengembangan<br>agar<br>segera<br>digunakan oleh lembaga.                                                                                                    |

**Tabel 4.1.** Hasil draf wawancara

#### **4.2 Hasil Analisis dan Desain**

Setelah dilakukan pengumpulan data, nantinya akan melakukan pengembangan sistem terhadap sistem yang ada sebelumnya. Dengan penelitian ini menggunakan metode waterfall dengan urutan dan langkah-langkah dimulai analisis, desain, penulisan kode, pengujian dan tahap pemeliharaan. Adapun hasil dari pengembangan sistem sebagai berikut.

#### **4.2.1 Analisis sistem**

Dari penelitian yang dilakukan di MI Nurul Mun'im dapat menganalisa sistem yang ada, dapat diambil sebuah rancangan layanan informasi akademik dan keuangan siswa berupa paper dan membuat sistem baru yang terkomputerisasi dan dapat diakses secara *real time.*

#### **1. Analisis sistem lama**

Dapat disimpulkan bahwa layanan informasi akademik dan keuangan siswa di sekolah Madrasah Ibtidaiyah Nurul Mun'im Paiton yang sedang berjalan saat ini menggunakan paper dikarenakan sistem sebelumnya belum bisa digunakan hal itu dapat membuat wali murid untuk selalu membawa laporan paper itu untuk mengetahui hasil belajar siswa maupun data keuangan nya, selain itu laporan berbentuk paper tersebut mudah rusak jika tidak disimpan dengan baik.

#### **2. Analisis sistem baru**

Berdasarkan apa yang menjadi kekurangan pada system yang sedang berjalan saat ini. Maka dalam penelitian ini memberikan solusi yang tepat untuk mengatasi kekurangan yang berjalan saat ini yaitu dengan memberikan sebuah sistem yang dapat memonitoring akademik dan keuangan siswa berbasis android di MI Nurul Mun'im agar lebih memudahkan wali murid dalam memantau perkembangan akademik dan keuangan anaknya selama di sekolah. Gambaran sistem dari aplikasi ini dikerjakan dengan sesuai perolehan data observasi, wawacara, dan studi lteratur yang didapatkan. Diantaranya akan menampilkan data nilai ,data presensi siswa, data jadwal, notifikasi, raport, list cari data serta data tabungan dan data infaq.

#### **4.2.2 Desain sistem**

Merancang sebuah Pengembangan Aplikasi Monitoring Akademik dan Keuangan MI Nurul Mun'im Berbasis Android berdasar analisis sistem. Ada beberapa utuk merancang sistem, diantaranya :

### **1. Alur Sistem (***Flowchart***)**

Flowchart merupakan sebuah gambaran alur kerja keseluruhan dari Pengembangan Aplikasi Monitoring Akademik Dan Keuangan MI Nurul Mun'im Berbasis Android. Berikut alur sistemnya :

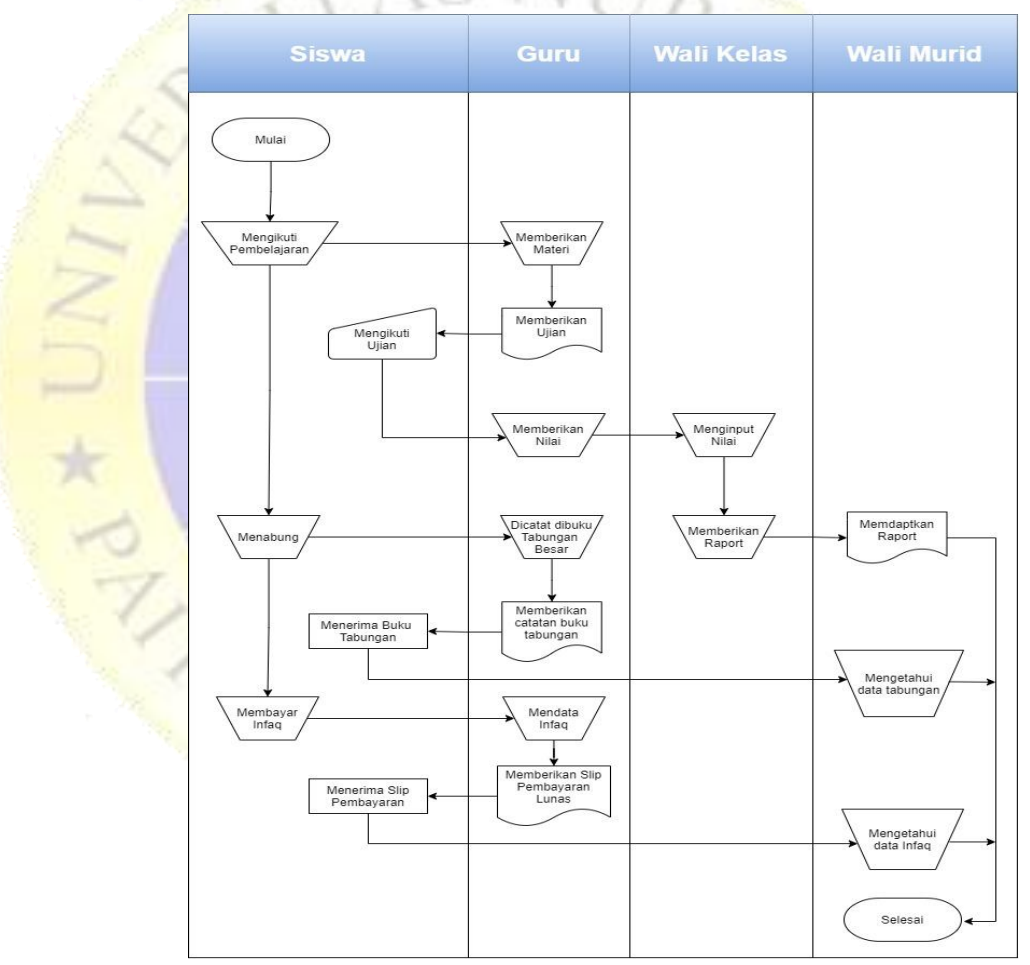

### **a. Flowchart sistem lama akademik dan keuangan**

 **Gambar 4.1.** Flowchart sistem lama yang berjalan

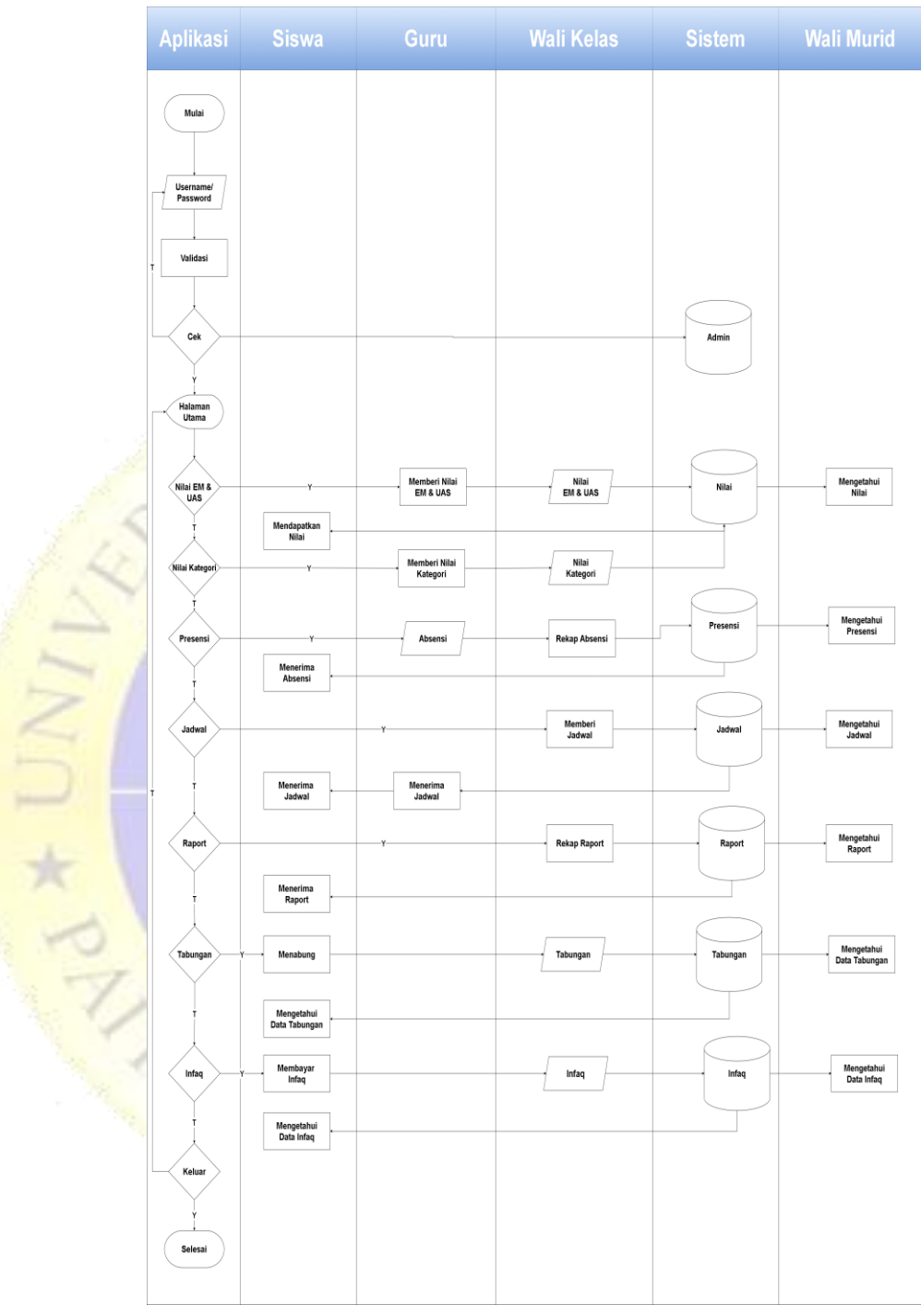

### **b. Flowchart sistem baru akademik dan keuangan**

 **Gambar 4.2.** Flowchart sistem baru yang diusulkan

### **2. Diagram Alir Data (Data Flow Diagram)**

Dibawah ini merupakan kontext diagram yang menampilkan relasi antar entitas dengan sistem informasi yang berhubungan secara *global*.

#### **a.** *Context* **Diagram**

*Context Diagram* adalah awalan pada sebuah alir data. *Context diagram* merupakan awalan desain sebuah aplikasi yang memiliki level top dengan dilakukan bagian-bagian secara detail. Pada perancangan aplikasi Monitoring akademik dan keuangan adalah sebagai berikut:

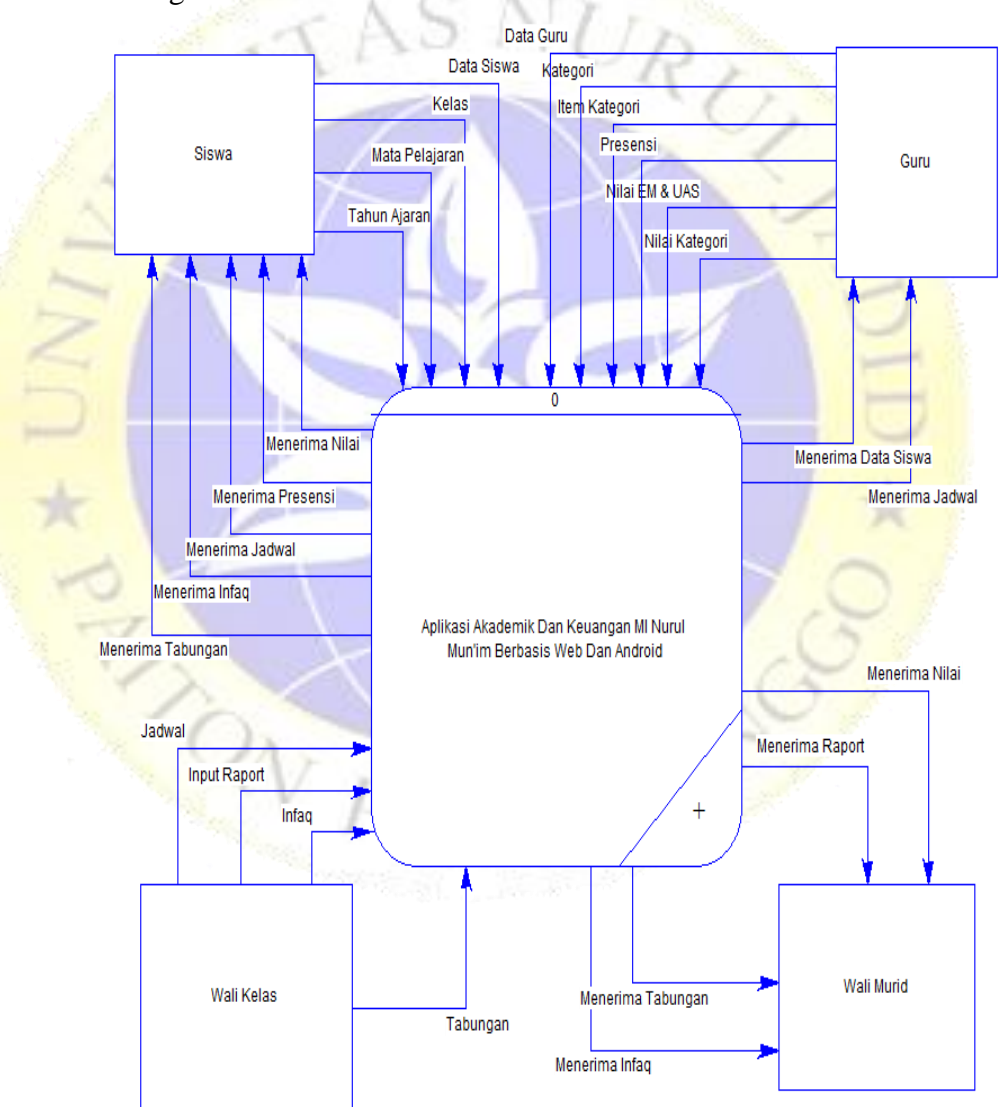

 **Gambar 4.3.** *Context Diagram*

### **3. Data Flow Diagram (DFD)**

Alir pada data yang ada pada sebuah sistem saling relasi dengan proses, entitas, dan *storage* data. Aliran pada data kedua komponen tersebut dapat digambarkan dalam sebuah *Data Flow Diagram* yang biasanya dibuat untuk mempermudah pemahaman secara rinci dari beberapa level yaitu:

# **a. Data Flow Diagram (DFD) Level 1**

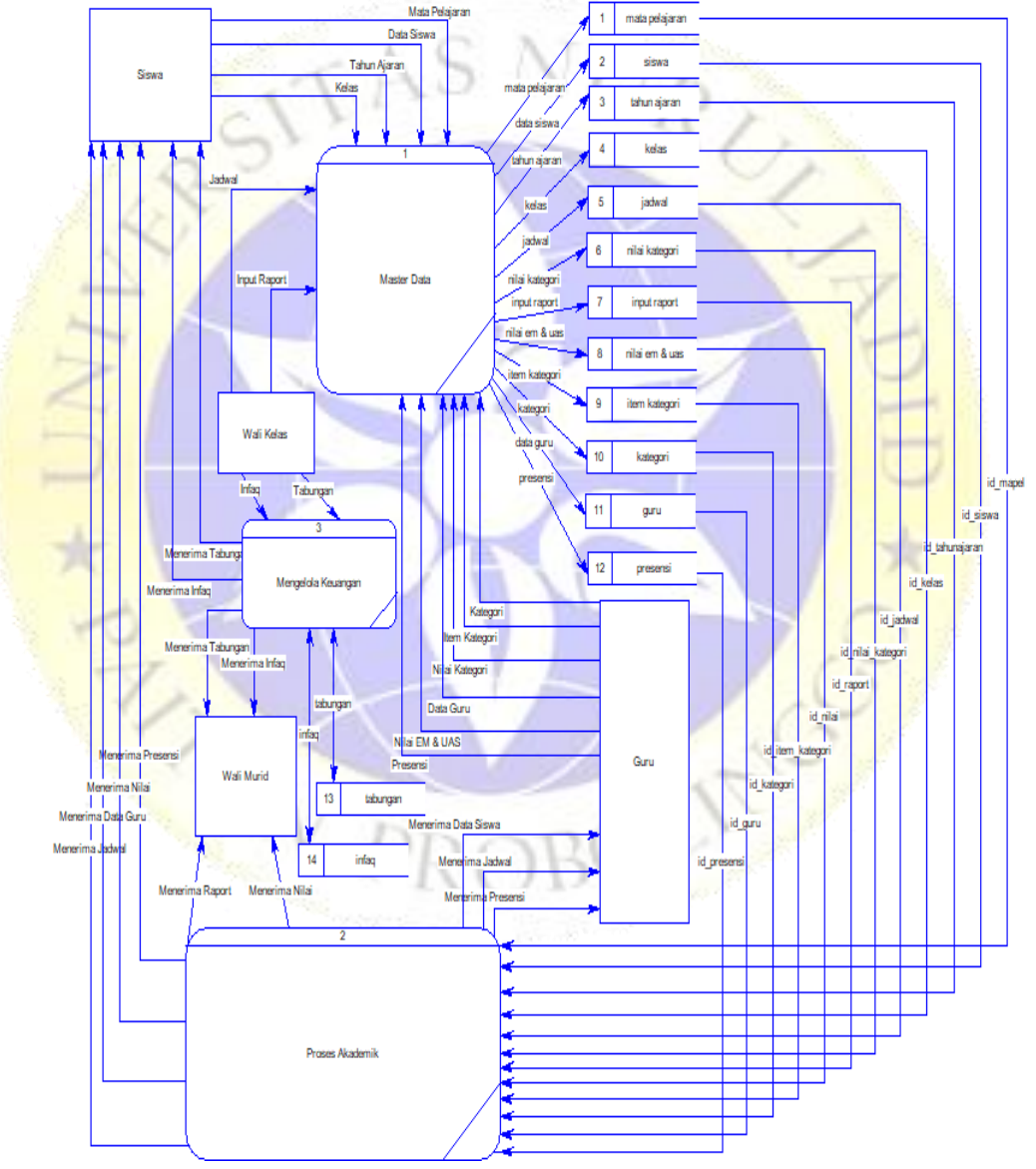

 **Gambar 4.4.** Data Flow Diagram (DFD) Level 1

#### **4.** *Entity Relationship* **Diagram (ERD)**

ERD (*Entity Relationship Diagram*), memiliki relasi antar *record* dihubungkan dengan *Relational Key* (Kunci Relasi) yang merupakan kunci *esensial* dari setiap dokumen. ERD terdiri dari sekumpulan *item esensial*, khususnya elemen-elemen yang saling berhubungan tingkat asosiasi antar elemen dalam suatu hubungan dengan *kardinalitas*.

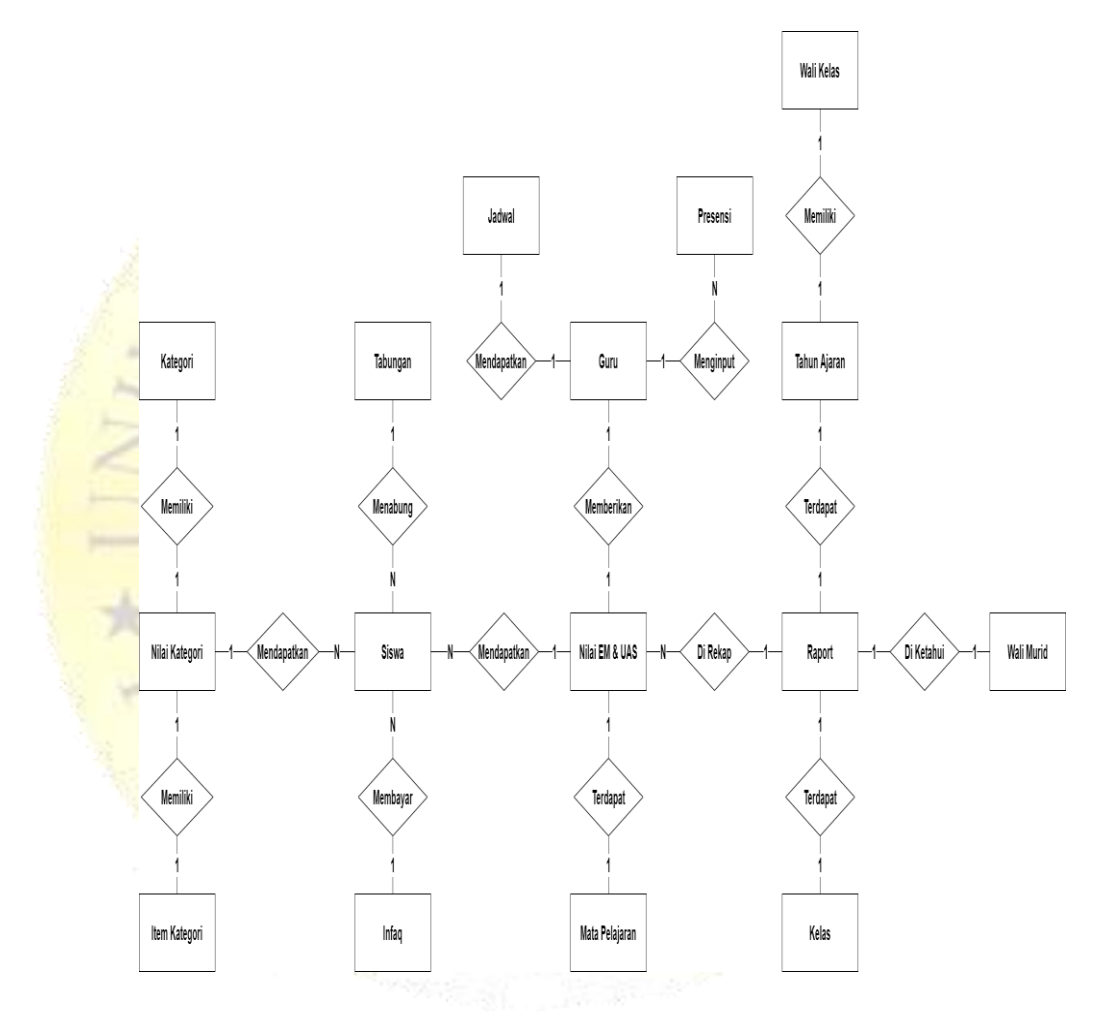

**Gambar 4.5.** Entity Relationship Diagram (ERD)

#### **Kamus Data :**

Wali Kelas : {**id** walikelas\*, id tahunajaran walikelas, id kelas walikelas, **id\_guru\_walikelas**, wali kelas, tahun ajaran, kelas, guru}

Guru : {**id\_guru\*,** niup, nama\_guru, kotalahir\_guru, tanggal\_guru, jk\_guru, alamat\_guru, pendidikan\_guru, notelp\_guru, foto\_guru, password\_guru, level}

Siswa/Wali Murid : {**id\_siswa\*, id\_tahunajaran,** nis, nama\_siswa, kotalahir siswa, tanggal siswa, jk siswa, anak ke, status keluarga, diterima\_dikelas, madrasah\_sebelum, alamat\_madrasah, nama\_ayah, nama\_ibu, alamat\_ortu, notelp\_ortu, nama\_wali, alamat\_wali, pekerjaan\_wali, notelp\_wali, foto\_siswa, password\_siswa}<br>foto\_siswa, password\_siswa} foto\_siswa, password\_siswa}

Kelas : {**id\_kelas\*,** nama\_kelas}

Mata Pelajaran : {**id\_mapel\*,** nama\_mapel}

Tahun Ajaran : {**id\_tahunajaran\*,** tahun\_ajaran}

Jadwal : {**id\_jadwal\*, id\_tahunajaran\_jadwal, id\_guru\_jadwal, id\_kelas\_jadwal, id\_mapel\_jadwal,** hari\_jadwal, jammulai\_jadwal, jamselesai\_jadwal}

Raport : {**id\_raport\*, id\_tahunajaran\_raport, id\_kelas\_raport, id\_siswa\_raport,** semester\_raport, file\_raport}

Infag : {**id\_infaq\*, id\_siswa,** bulan\_siswa, nominal, tanggal\_infaq, keterangan}

Tabungan : {**id\_tabungan\*, id\_siswa, id\_kelas,** tgl\_tabungan, kredit\_tabungan, debit\_tabungan}

Nilai Kategori : {**id\_nilai\_kategori\*, id\_tahunajaran\_kategori, id\_kelas\_kategori, id\_siswa\_kategori, id\_itemkategori\_nilai,** semester\_kategori, nilai\_kategori}

Presensi : {**id\_presensi\*, id\_tahunajaran\_presensi, id\_kelas\_presensi, id\_siswa\_presensi, id\_guru\_presensi, id\_mapel\_presensi,** semester\_presensi, tanggal\_presensi, status\_presensi, jurnal\_presensi}

Item Kategori : {**id\_item\_kategori\*, id\_kategori\_itemkategori,** nama\_itemkategori}

Kategori : {**id\_kategori\*,** nama\_kategori}

Nilai EM & UAS : {**id\_nilail\*, id\_tahunajaran\_nilai, id\_siswa\_nilai, id\_kelas\_nilai, id\_mapel\_nilai,** semester\_nilai, nilai\_em, nilai\_uas}

#### **5. Desain Perancangan User Interface**

Desain Interface adalah desain tampilan antar muka program aplikasi. Karena masih berupa desain, maka bisa jadi dalam program sebenarnya terdapat penambahan dan pengurangan, akan tetapi penambahan dan pengurangan tersebut tidak akan terlepas dari fungsi pokok masing-masing prosedur.

Berikut merupakan tampilan rancangan Aplikasi Monitoring Akademik Dan Keuangan MI Nurul Mun'im Berbasis Android.

### **a. Desain splash activity**

Pada tampilan ini akan menampilkan loading selamat datang beberapa detik, berikut desain splash :

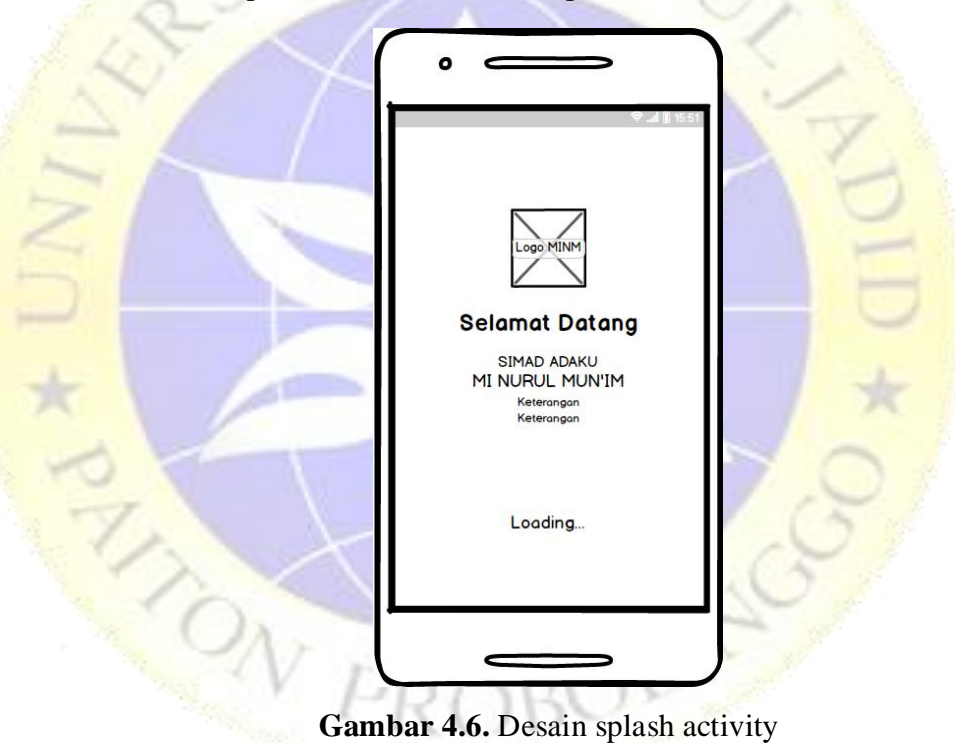

### **b. Desain login**

Pada tampilan ini akan membuat user menginputkan username dan password berdasarkan login masing-masing user yang nantinya akan masuk ke dashboard, berikut desain pada login :

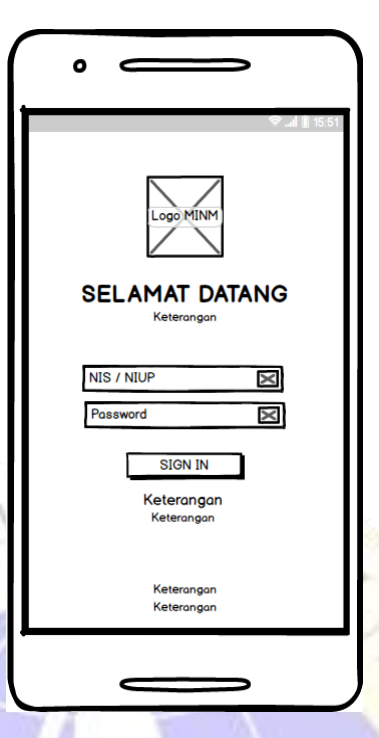

**Gambar 4.7.** Desain login activity

### **c. Desain dashboard**

MARC

Pada tampilan ini akan menampilkan menu *dashboard* sesuai dengan login user, berikut desain dashboard :

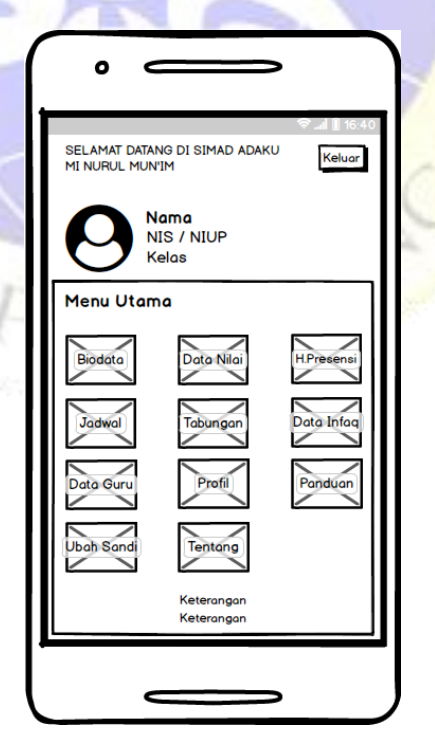

**Gambar 4.8.** Desain dashboard siswa activity

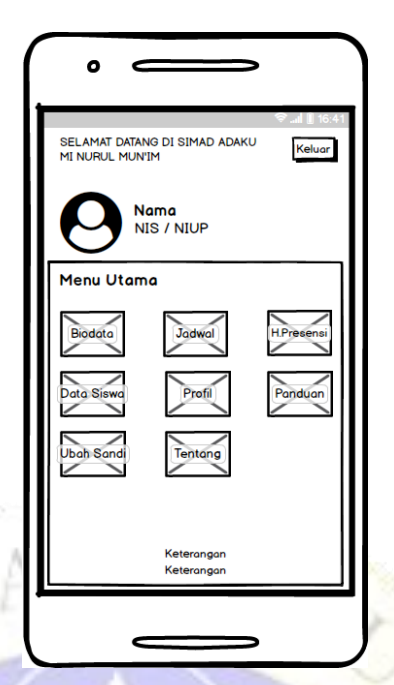

**Gambar 4.9.** Desain dashboard guru activity

### **d. Desain menu biodata diri**

N R ROW

Pada tampilan ini akan menampilkan data profil sesuai login masing-masing user, berikut desain akun profil :

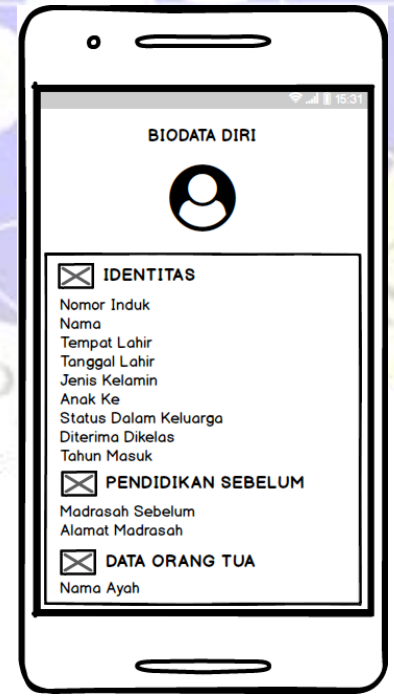

 **Gambar 4.10.** Desain menu biodata diri activity

### **e. Desain menu tentang**

Pada tampilan ini akan menampilkan tentang aplikasi dan pengembang aplikasi, berikut desain tentang aplikasi :

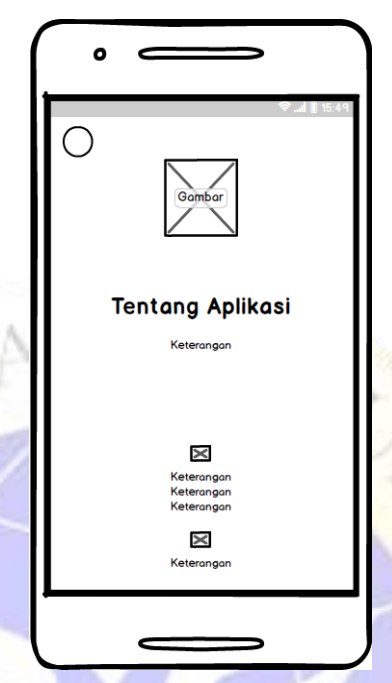

Gambar 4.11. Desain menu tentang activity

### **f. Desain menu Ubah Sandi**

 $\heartsuit$ 

 $\hat{O}$ 

Pada tampilan ini user dapat mengubah password defaultnya sesuai dengan yang diinginkan, berikut desain pengaturan akun:

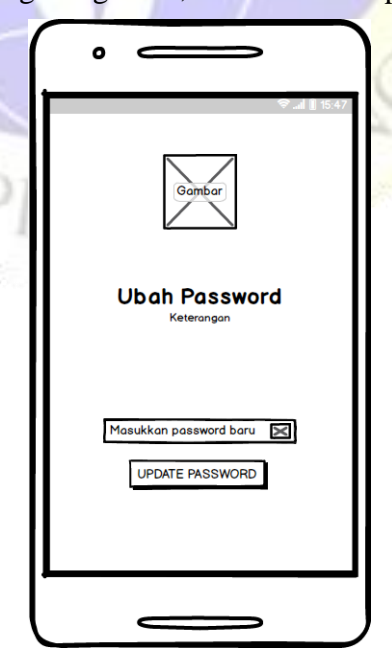

**Gambar 4.12.** Desain menu ubah sandi activity

### **g. Desain menu jadwal**

Pada tampilan ini akan menampilkan menu data jadwal sesuai dengan user login, berikut desain menu jadwal :

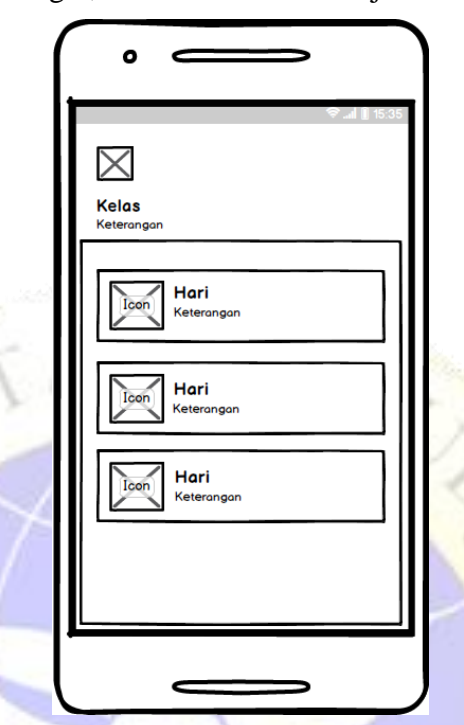

Gambar 4.13. Desain menu jadwal activity

### **h. Desain menu tabungan**

Pada tampilan ini akan menampilkan menu tabungan pada fitur tabungan dan user tinggal memilih data history tabungan atau cek saldo tabungan, berikut desain menu tabungan:

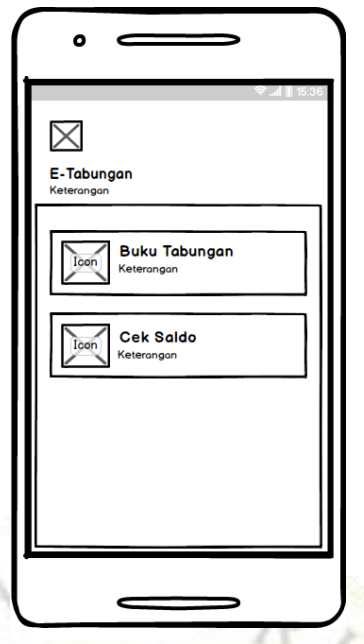

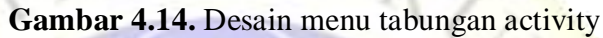

### **i. Desain menu nilai**

Pada tampilan ini akan menampilkan menu nilai dan user tinggal memilih nilai mana yang ingin dilihat, berikut desain menu nilai

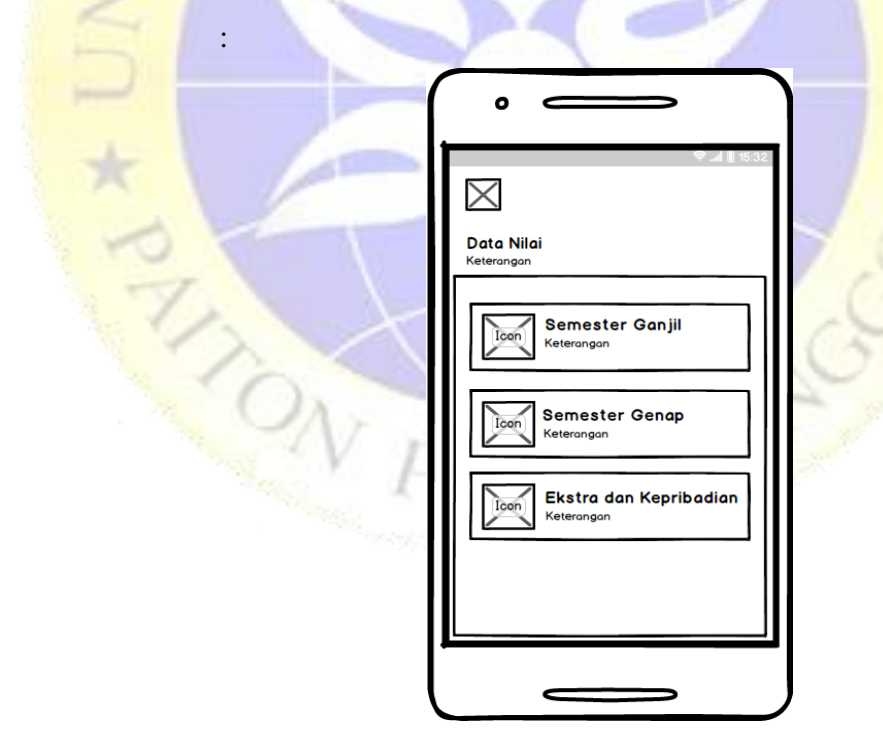

**Gambar 4.15.** Desain menu nilai activity

### **j. Desain detail jadwal**

Pada tampilan ini akan menampilkan detail jadwal pelajaran sesuai login user, berikut desain detail jadwal:

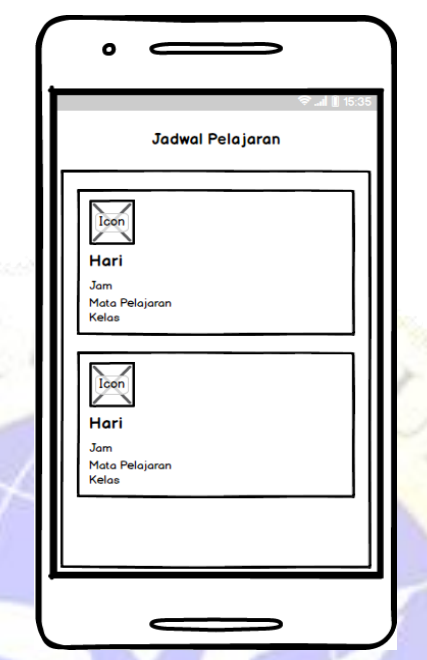

Gambar 4.16. Desain detail jadwal activity

### **k. Desain detail tabungan**

Pada tampilan ini akan menampilkan detail tabungan siswa disetiap transaksi tabungan sesuai dengan login user, berikut desain detail tabungan siswa :

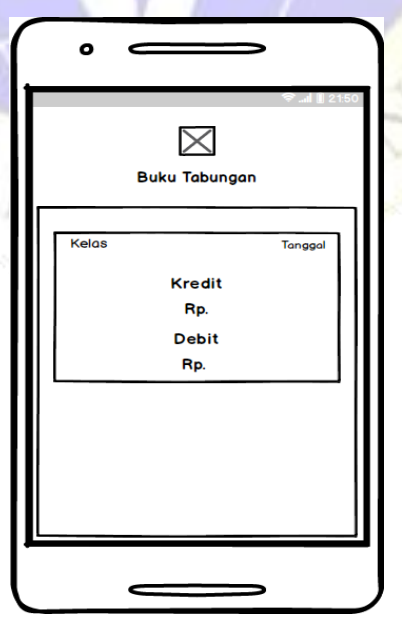

**Gambar 4.17.** Desain detail tabungan activity

### **l. Desain cek saldo**

Pada tampilan ini akan menampilkan data saldo sesuai dengan login user dan akan otomatis berubah jika terdapat transaksi tabungan baru, berikut desain cek saldo :

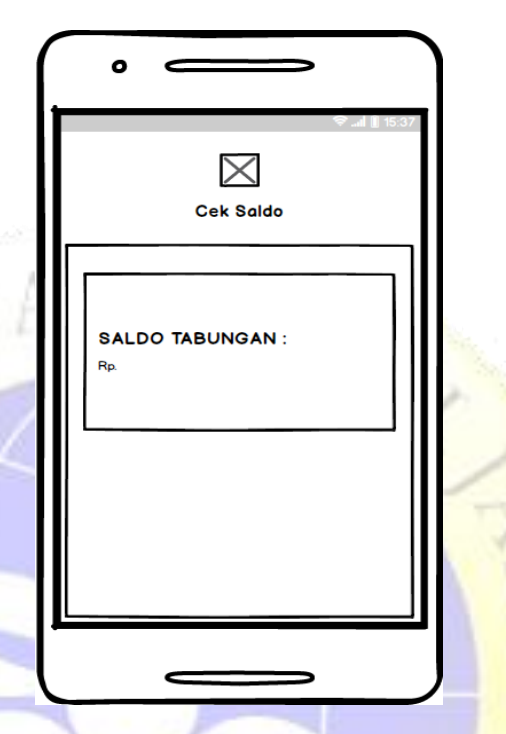

**Gambar 4.18.** Desain detail cek saldo activity

### **m. Desain detail nilai**

Pada tampilan ini akan menampilkan data detail nilai sesuai dengan semester yang dipilih dan login user, berikut desain detail nilai:

PR O

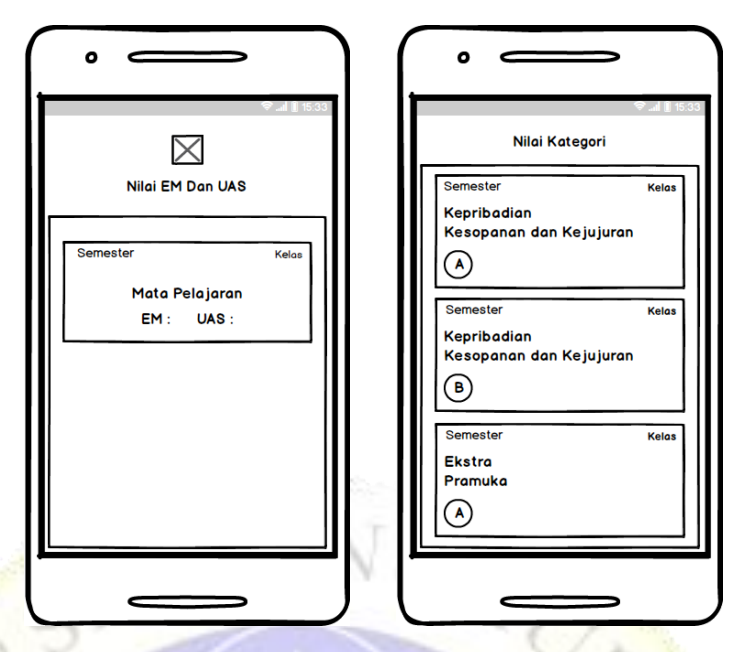

 **Gambar 4.19.** Desain detail nilai activity

### **n. Desain data infaq**

Pada tampilan ini akan menampilkan data infaq sesuai dengan

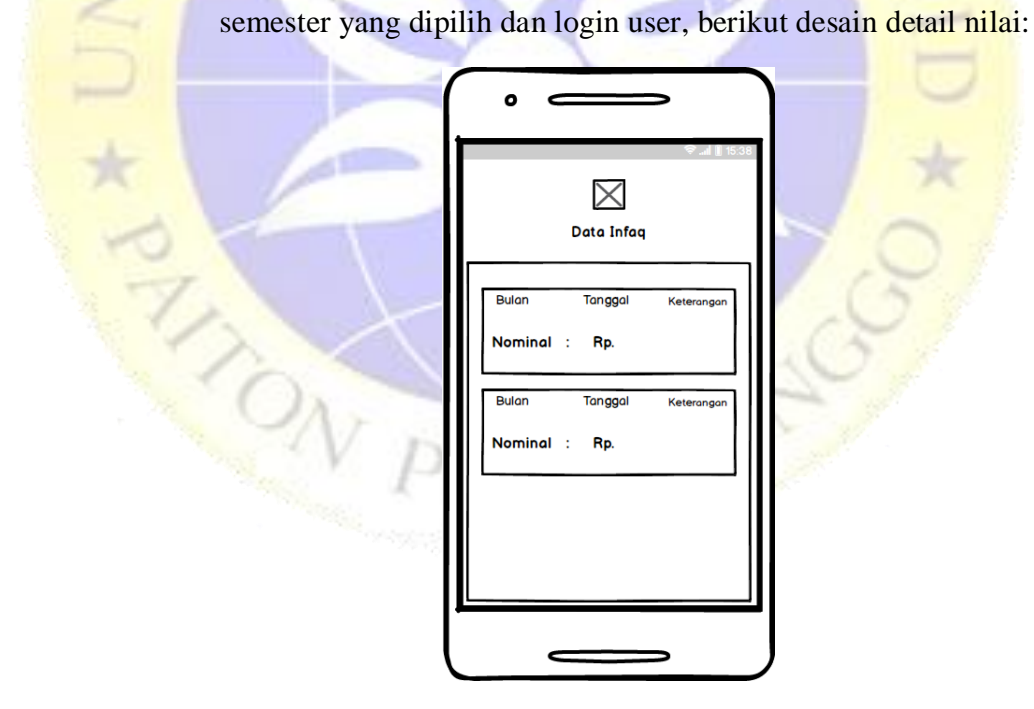

 **Gambar 4.20.** Desain data infaq activity

### **o. Desain presensi**

Pada tampilan ini akan menampilkan presensi sesuai dengan semester yang dipilih dan login user, berikut desain detail nilai:

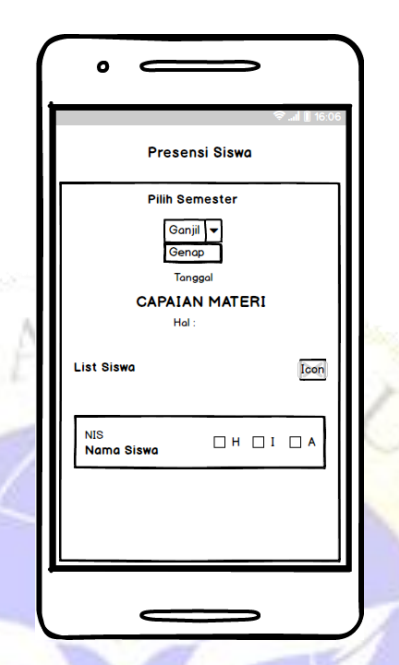

 **Gambar 4.21.** Desain presensi activity

### **p. Desain history presensi**

Pada tampilan ini akan menampilkan history presensi sesuai dengan semester yang dipilih dan login user, berikut desain detail nilai:

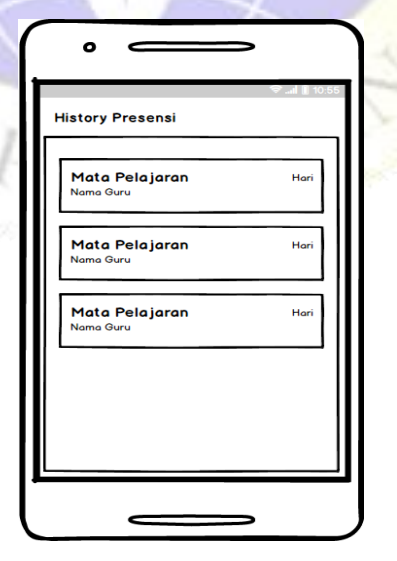

 **Gambar 4.22.** Desain history presensi activity

### **q. Desain data siswa/guru**

Pada tampilan ini akan menampilkan data siswa/guru sesuai dengan semester yang dipilih dan login user, berikut desain detail nilai:

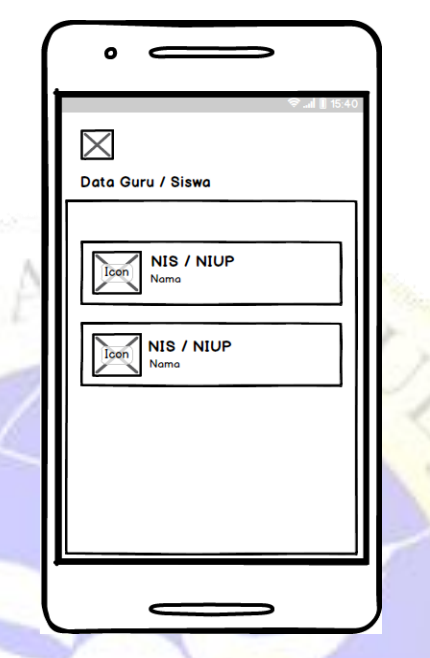

 **Gambar 4.23.** Desain data siswa/guru activity

# **6. Desain Database**

 **Tabel 4.2.** tb\_guru

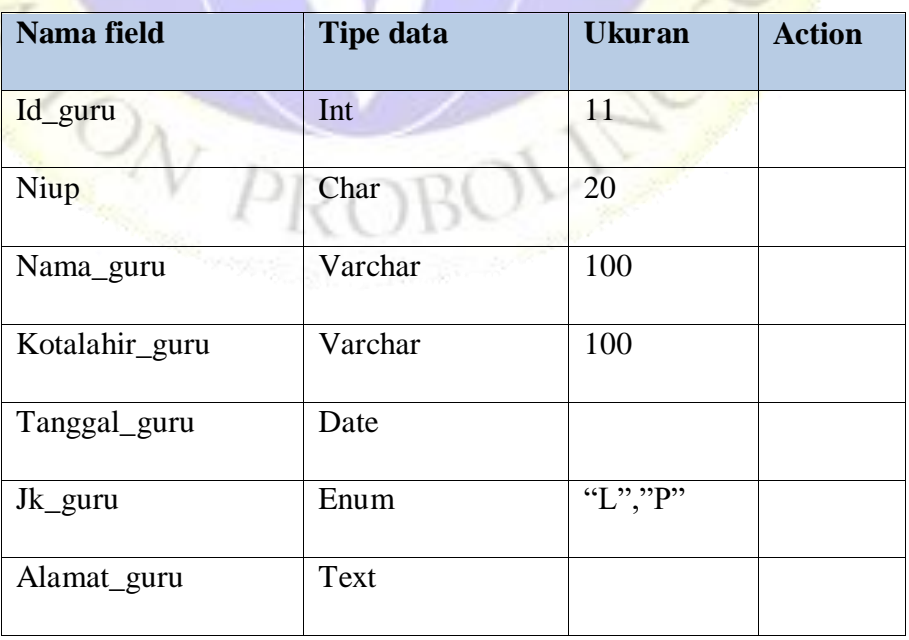

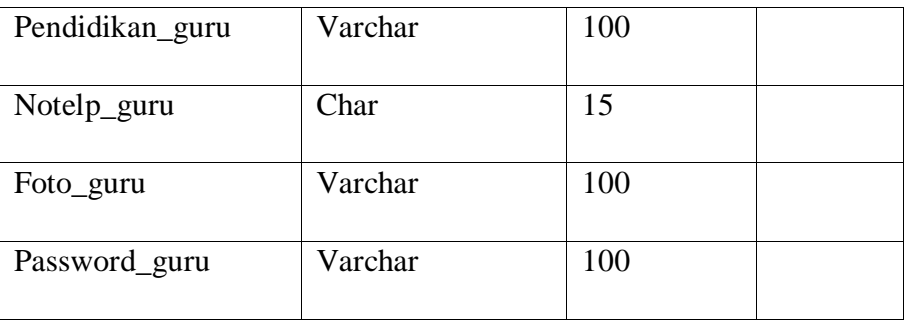

# **Tabel 4.3.** tb\_infaq

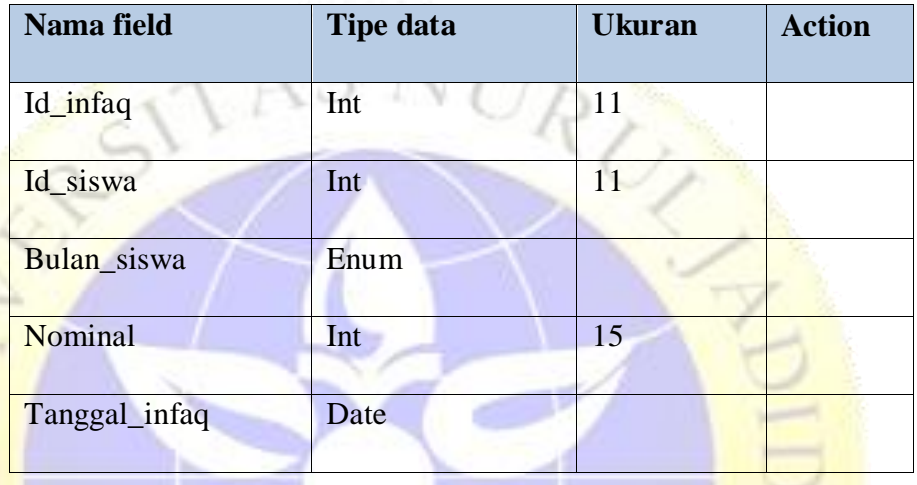

# **Tabel 4.4.** tb\_ item\_kategori

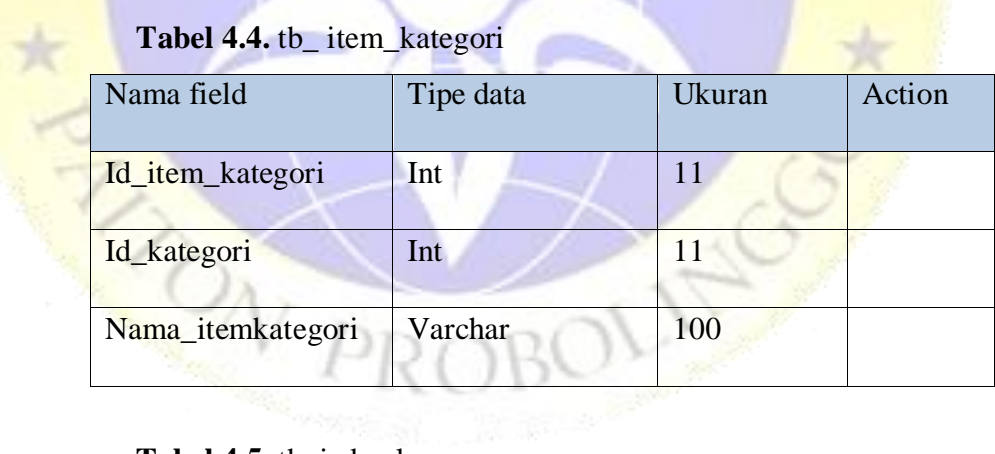

### **Tabel 4.5.** tb\_jadwal

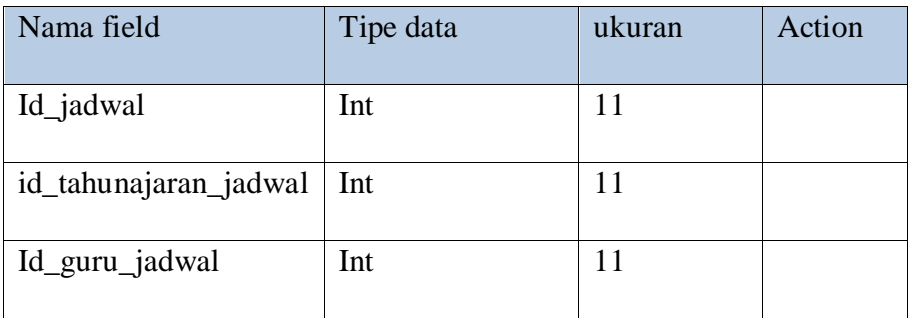

 $\sim$ 

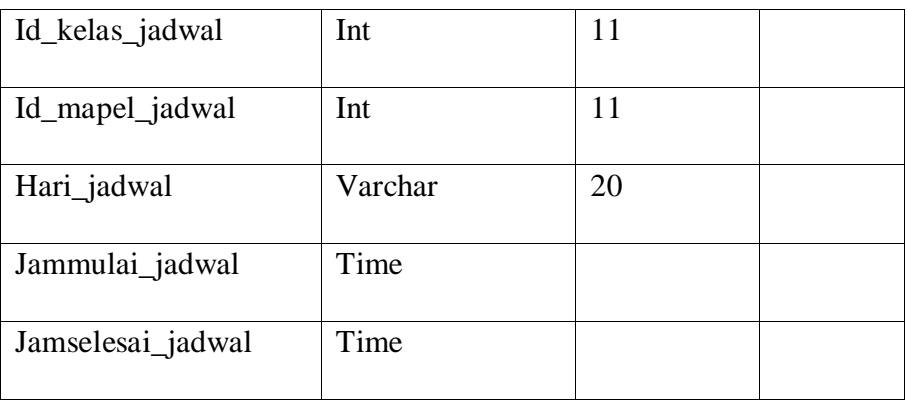

# **Tabel 4.6.** tb\_kategori

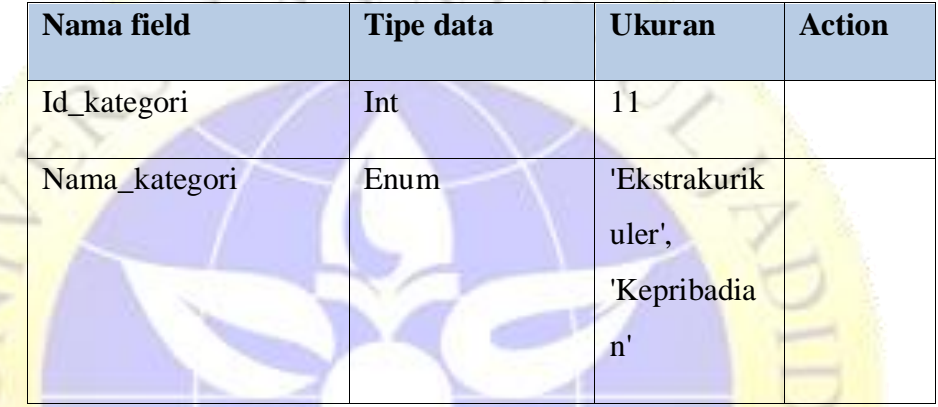

# **Tabel 4.7.** tb\_kelas

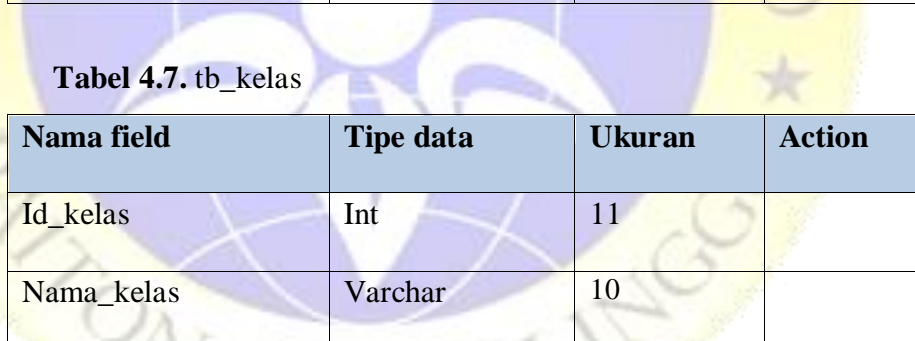

# **Table 4.8.** tb\_kelassiswa

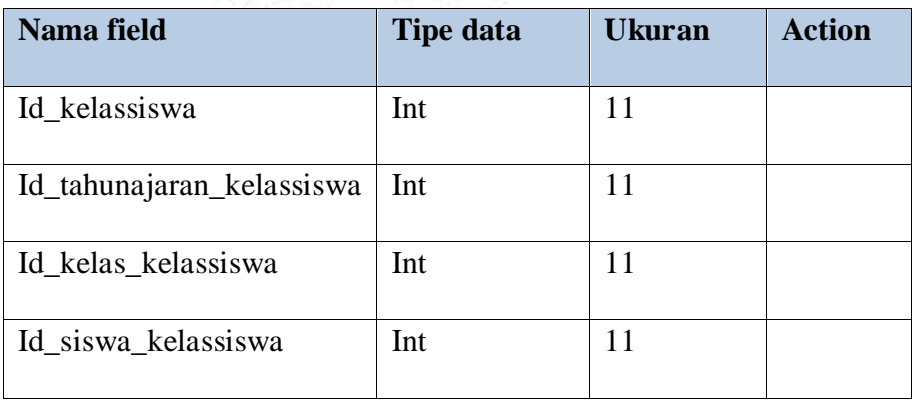

 $\rightarrow$ 

 **Tabel 4.9.** tb\_mapel

| Nama field | <b>Tipe data</b> | <b>Ukuran</b> | <b>Action</b> |
|------------|------------------|---------------|---------------|
| Id_mapel   | Int              |               |               |
| Nama_mapel | Varchar          | 50            |               |

### **Tabel 4.10.** tb\_nilai

 $X$  + UN $n$ 

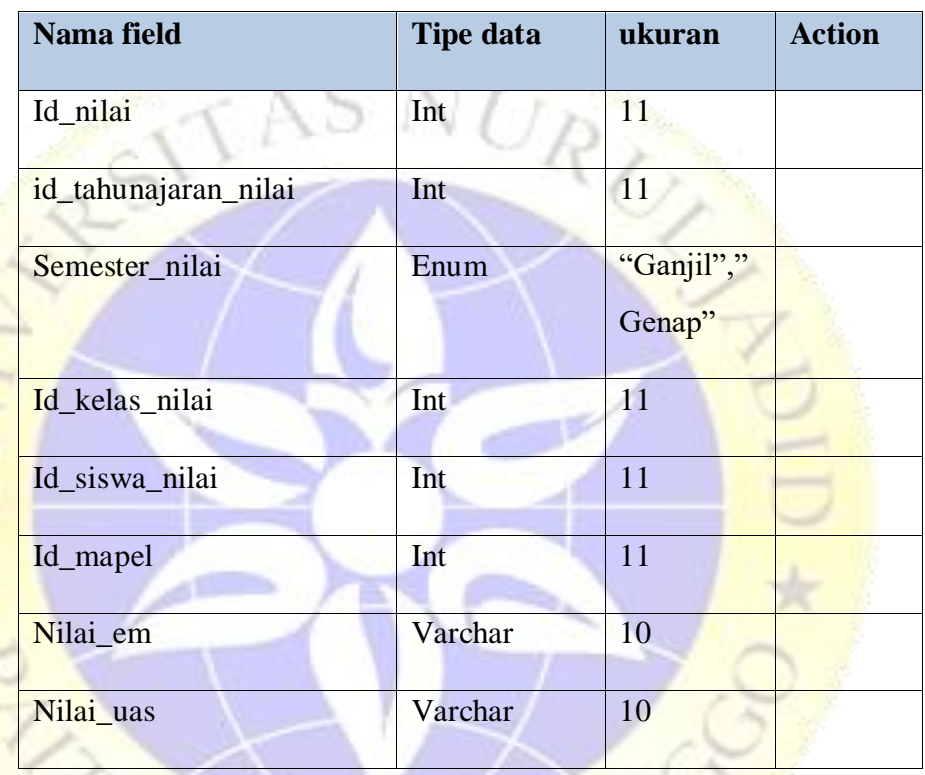

# **Tabel 4.11.** tb\_nilai\_kategori

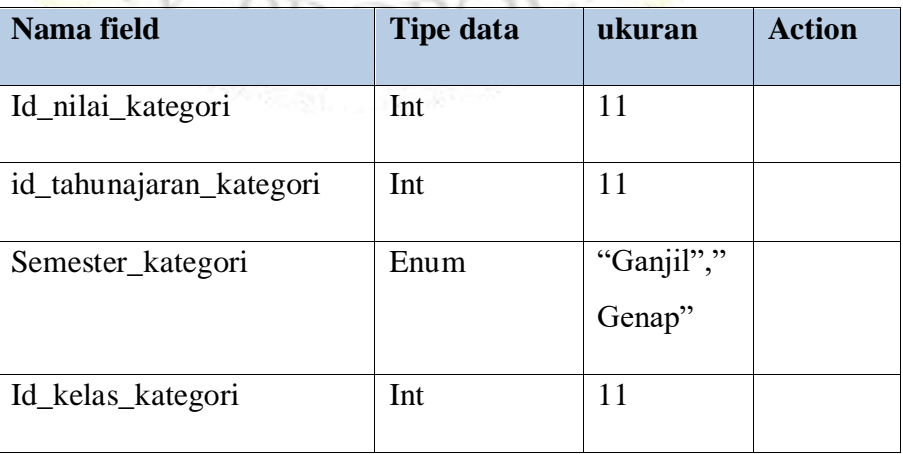

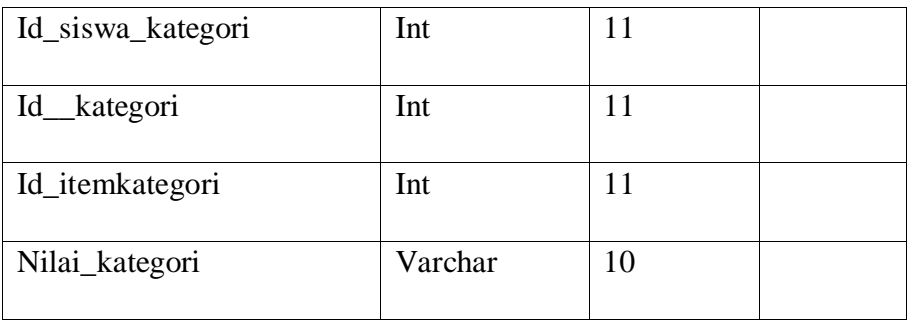

### **Tabel 4.12.** tb\_presensi

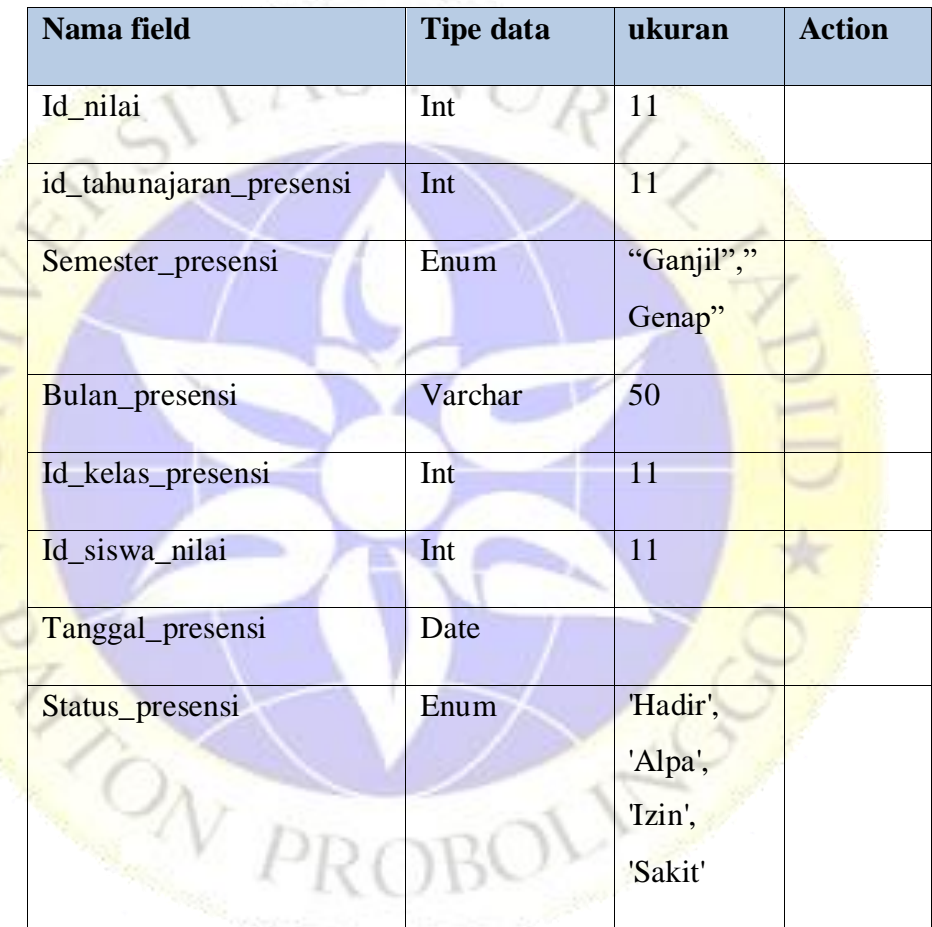

### **Tabel 4.13.** tb\_siswa

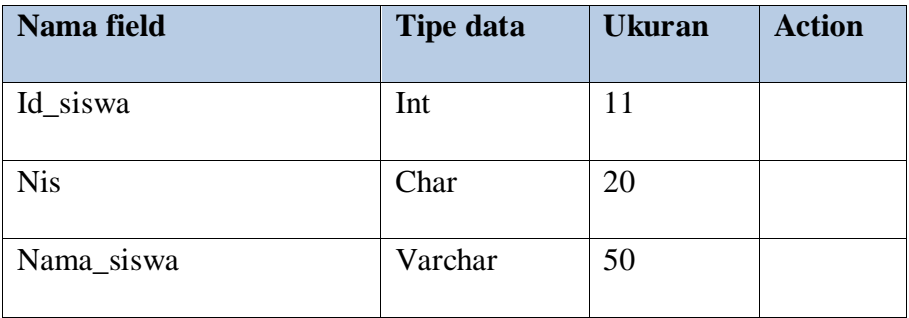

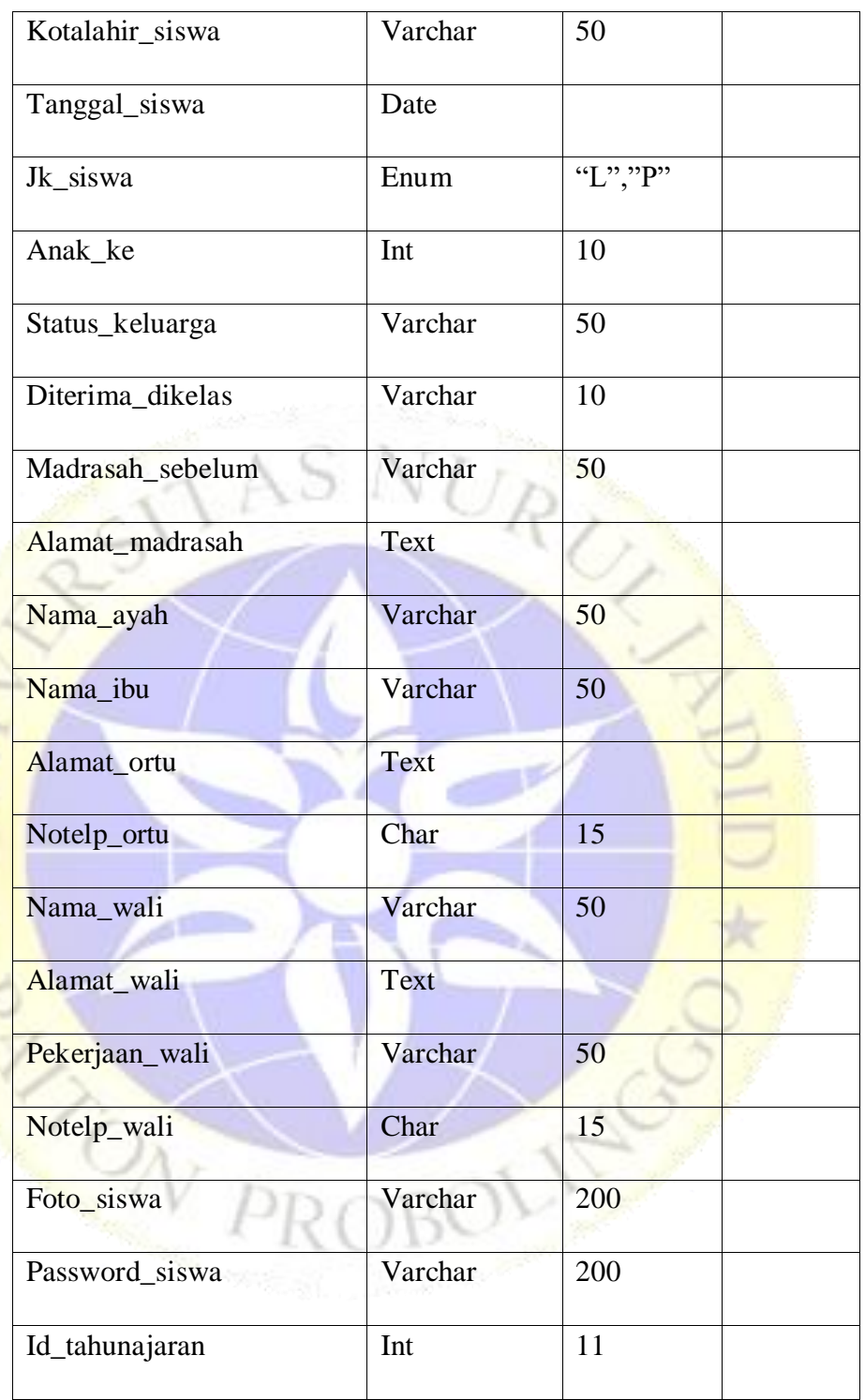

### **Tabel 4.14.** tb\_tabungan

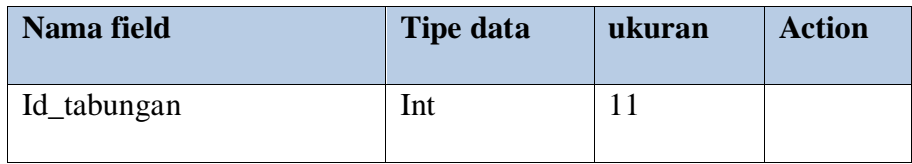

| id_siswa        | Int     | 11 |  |
|-----------------|---------|----|--|
| Id_kelas        | Int     | 11 |  |
| Tgl_tabungan    | Date    |    |  |
| Kredit_tabungan | Varchar | 50 |  |
| Debit_tabungan  | Varchar | 50 |  |

 **Tabel 4.15.** tb\_tahunajaran

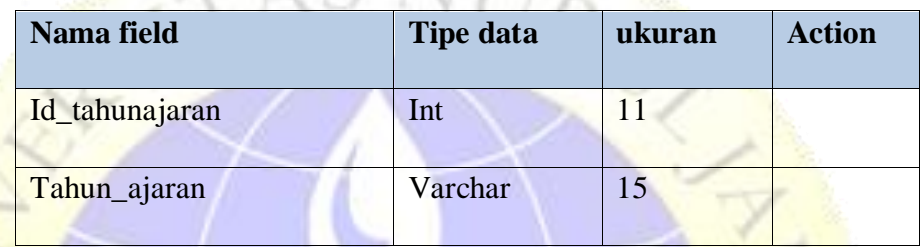

# **Tabel 4.16.** tb\_walikelas

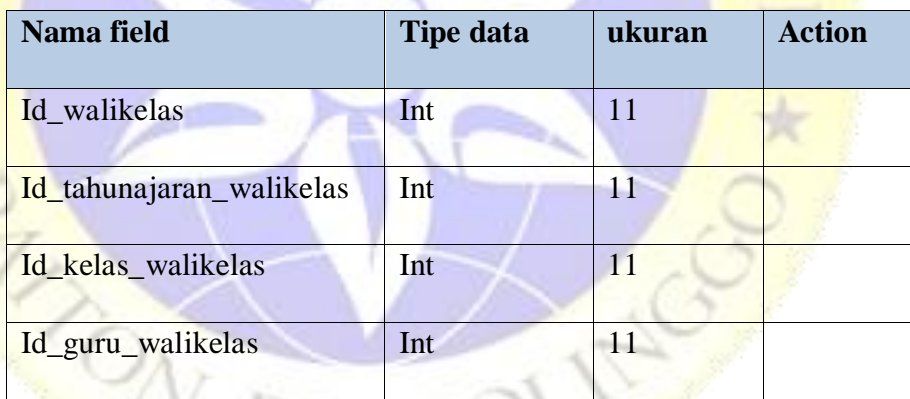

### **4.3 Implementasi**

Dalam tahapan desain dan perancangan alur program dilakukan, maka tahapan selanjutnya adalah implementasi program yang dimana ada langkahlangkah atau prosedural yang dilakukan untuk menyeselesaikan desain sistem yang telah di setujui. Berikut hasil dari implementasi aplikasi monitoring akademik dan keuangan di Madrasah Ibtidaiyah Nurul Mun'im.

#### **4.3.1 Tampilan Login**

 Halaman login digunakan untuk siswa dan guru. User harus menginputkan NIS untuk siswa , NIUP untuk guru dan password. Jika salah maka akan akan ada notif NIS/NIUP atau password salah. Dan jika sesuai maka akan masuk ke halaman dashboard. Berikut interface login :

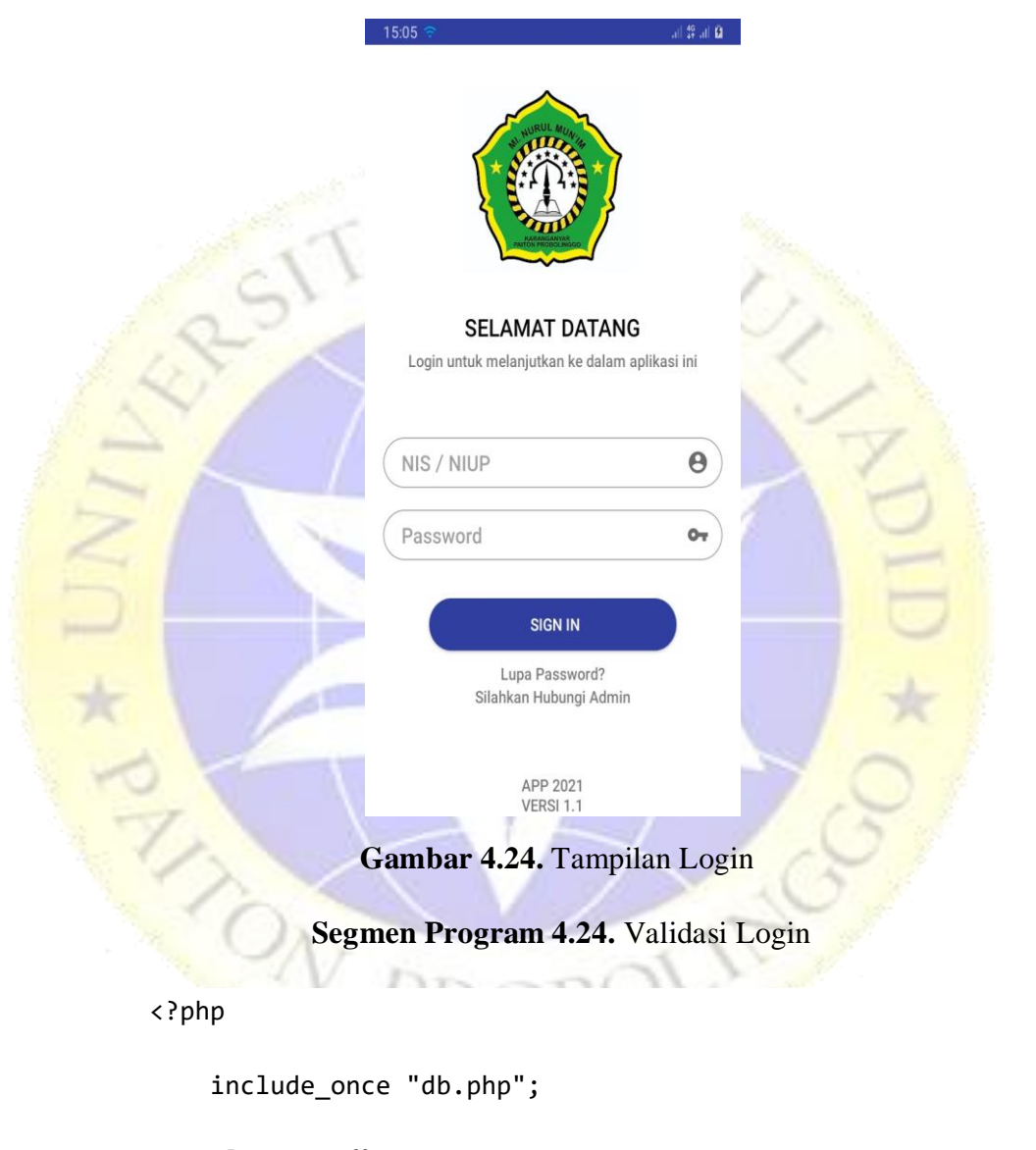

```
 class usr{}
```

```
$nis = $POST['nis"];$niup = $_POST["niup"];
 $password_siswa =$_POST["password_siswa"];
  $password_guru =$_POST["password_guru"];
 // $status_kelas="Aktif";
```
if ((empty(\$nis)) || (empty(\$password\_siswa))) {

```
 $response = new usr();
         $response->success = 0;
         $response->message = "Kolom tidak boleh kosong";
         die(json_encode($response));
     }else if ((empty($niup)) || (empty($password_guru)))
{
        $response = new usr();
         $response->success = 02;
         $response->message = "Kolom tidak boleh kosong";
         die(json_encode($response));
     }
```
### **4.3.2 Tampilan dashboard**

Pada halaman ini terdapat beberapa fitur yaitu Biodata, data nilai, presensi siswa, jadwal siswa, tabungan siswa, data infaq, data guru, profil, panduan, ubah sandi, tentang, dan logout. Berikut tampilan dashboard siswa:

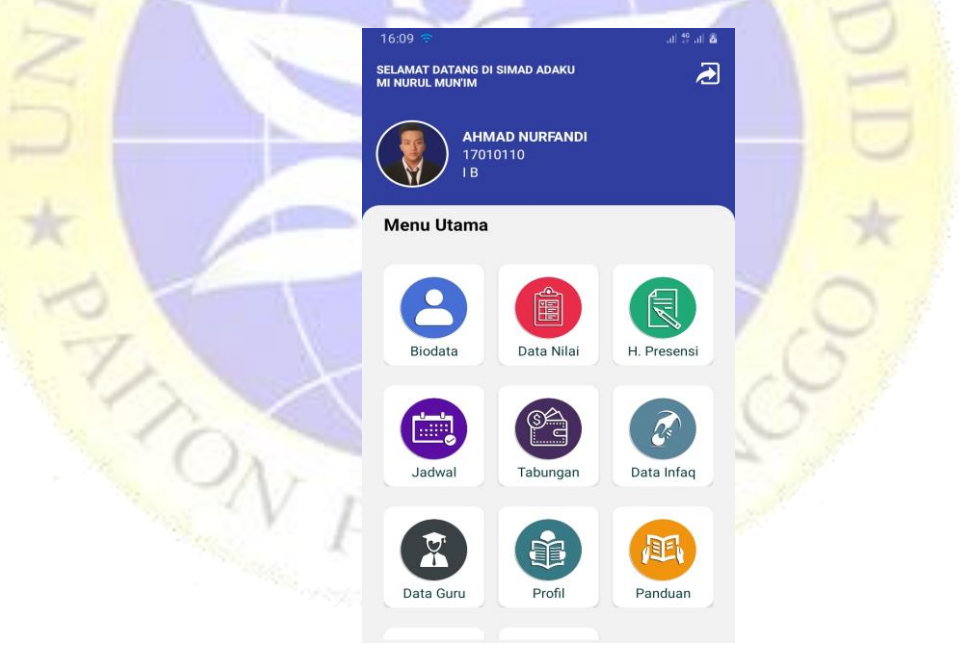

# **Gambar 4.25.** Tampilan Dashboard

### **Segmen Program 4.25.** Tampilan Dashboard

**package** com.example.appskripsi.app.menu\_utama;

**import** androidx.appcompat.app.AppCompatActivity; **import** androidx.cardview.widget.CardView; **import** de.hdodenhof.circleimageview.CircleImageView;

```
import android.app.AlertDialog;
import android.content.Context;
import android.content.DialogInterface;
import android.content.Intent;
import android.content.SharedPreferences;
import android.os.Bundle;
import android.view.View;
import android.widget.ImageView;
import android.widget.TextView;
import com.bumptech.glide.Glide;
import com.example.appskripsi.DataGuru;
import com.example.appskripsi.app.list_data.InfaqActivity;
import com.example.appskripsi.app.list_data.JadwalActivity;
import com.example.appskripsi.LoginActivity;
import 
com.example.appskripsi.app.menu_pilihan.MenutabunganActivity;
import com.example.appskripsi.app.menu_pilihan.NilaiActivity;
import com.example.appskripsi.app.informasi.PanduanActivity;
import 
com.example.appskripsi.app.ubah_password.PengaturanActivity;
import com.example.appskripsi.app.list_data.PresensiActivity;
import com.example.appskripsi.app.informasi.ProfilActivity;
import com.example.appskripsi.R;
import com.example.appskripsi.app.informasi.SejarahActivity;
import com.example.appskripsi.app.informasi.TentangActivity;
public class HomeActivity extends AppCompatActivity {
     CircleImageView imageProfil;
     CardView 
btn_tentang,btn_profil,btn_nilai,btn_presensi,btn_tabungan,btn_p
engaturan,tentangaplikasi,btn_jadwal,btn_infaq,btn_sejarah, 
btn_materi, btn_guru;
     TextView txt_namasiswa, txt_noinduk,txt_kelassiswa;
     ImageView btn_keluar;
     String nama_siswa, 
nis,foto_siswa,id_siswa,id_kelas,nama_kelas;
     SharedPreferences sharedpreferences;
     public final static String TAG_IDSISWA= "id_siswa";
     public static final String TAG_NAMASISWA = "nama_siswa";
     public static final String TAG_NIS = "nis";
     public static final String TAG_IMAGEPROFIL = "foto_siswa";
     public final static String TAG_IDKELAS= "id_kelas";
     public final static String TAG_NAMAKELAS= "nama_kelas";
     public static final String urlGambar = 
"https://fandynurfandi221098.000webhostapp.com/img/siswa/";
```
### **4.3.3 Tampilan Biodata Diri**

Tampilan akun profil ini menampilkan data sesuai data login. Yang mana data itu mengambil dari database. Berikut tampilan akun profil:

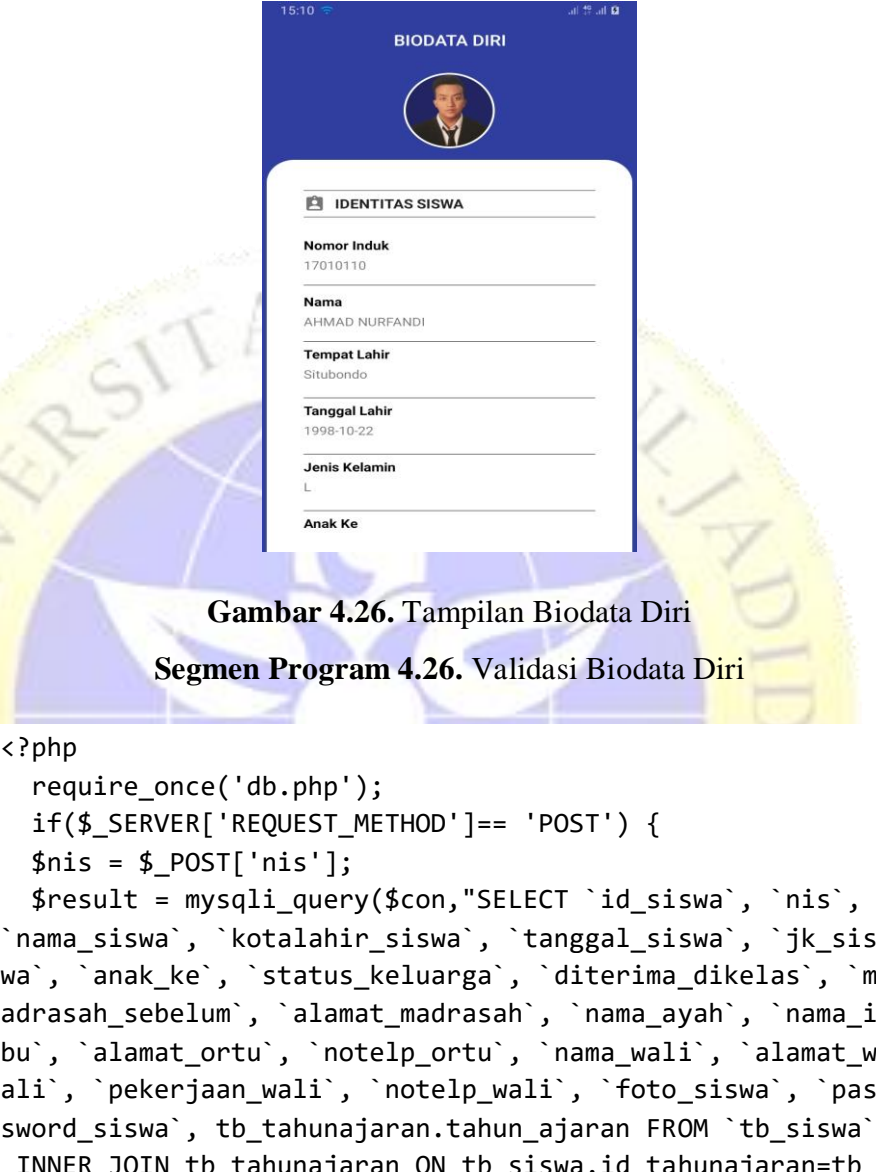

INNER JOIN tb\_tahunajaran ON tb\_siswa.id\_tahunajaran=tb\_ tahunajaran.id\_tahunajaran WHERE nis=\$nis" ) or die(mysql i\_error());

```
 if (mysqli_num_rows($result) > 0){
   $response["Hasil"] = array();
   while($row = mysqli_fetch_array($result)){
    $hasil = array(); $hasil["id_siswa"] = $row["id_siswa"];
    $hasil['nis"] = $row['nis"]; $hasil["nama_siswa"] =$row["nama_siswa"];
     $hasil["kotalahir_siswa"] =$row["kotalahir_siswa"];
     $hasil["tanggal_siswa"] = $row["tanggal_siswa"];
```

```
 $hasil["jk_siswa"] = $row["jk_siswa"];
       $hasil["anak_ke"] =$row["anak_ke"];
       $hasil["status_keluarga"] =$row["status_keluarga"];
       $hasil["diterima_dikelas"] = $row["diterima_dikelas
"];
       $hasil["madrasah_sebelum"] = $row["madrasah_sebelum
"];
       $hasil["alamat_madrasah"] =$row["alamat_madrasah"];
       $hasil["nama_ayah"] =$row["nama_ayah"];
       $hasil["nama_ibu"] = $row["nama_ibu"];
       $hasil["alamat_ortu"] = $row["alamat_ortu"];
       $hasil["notelp_ortu"] =$row["notelp_ortu"];
       $hasil["nama_wali"] =$row["nama_wali"];
       $hasil["alamat_wali"] = $row["alamat_wali"];
       $hasil["pekerjaan_wali"] = $row["pekerjaan_wali"];
       $hasil["notelp_wali"] =$row["notelp_wali"];
       $hasil["tahun_ajaran"] = $row["tahun_ajaran"];
```
### **4.3.4 Tampilan data nilai**

Pada tampilan ini user diminta memilih dua button pilihan semester yang mana ketika di pilih akan menampilkan data nilai sesuai semester yang dipilih. Berikut tampilan data nilai:

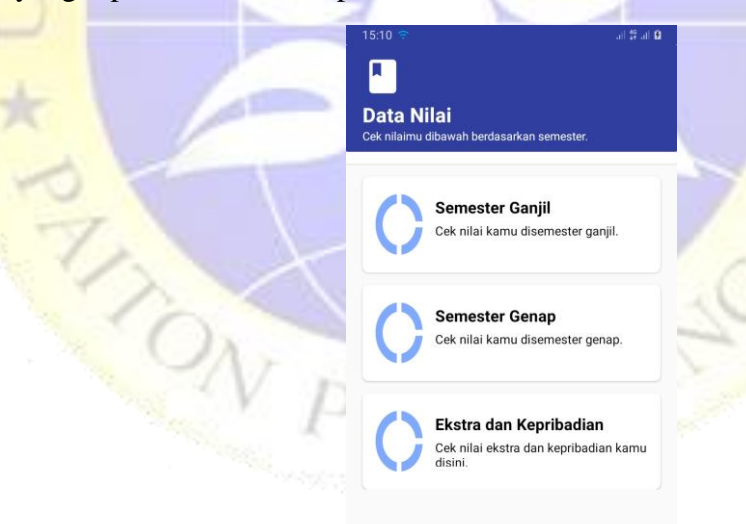

### **Gambar 4.27.** Tampilan Menu Data Nilai

 **Segmen Program 4.27.** Tampilan Menu Data Nilai

**package** com.example.appskripsi.app.menu\_pilihan;

**import** androidx.appcompat.app.AppCompatActivity; **import** androidx.cardview.widget.CardView;

```
import android.content.Context;
import android.content.Intent;
import android.content.SharedPreferences;
import android.os.Bundle;
import android.view.View;
import com.example.appskripsi.LoginActivity;
import com.example.appskripsi.R;
import com.example.appskripsi.app.list_data.NilaiGanjilActivity;
import com.example.appskripsi.app.list_data.NilaiGenapActivity;
import 
com.example.appskripsi.app.list_data.NilaiKategoriActivity;
public class NilaiActivity extends AppCompatActivity {
     String id_kelas, nis,nama_kelas;
```

```
 SharedPreferences sharedpreferences;
 public static final String TAG_NIS = "nis";
 public static final String TAG_IDKELAS = "id_kelas";
 public static final String TAG_NAMAKELAS = "nama_kelas";
```
CardView **btn\_ganjil**,**btn\_genap**,**btn\_katgori**;

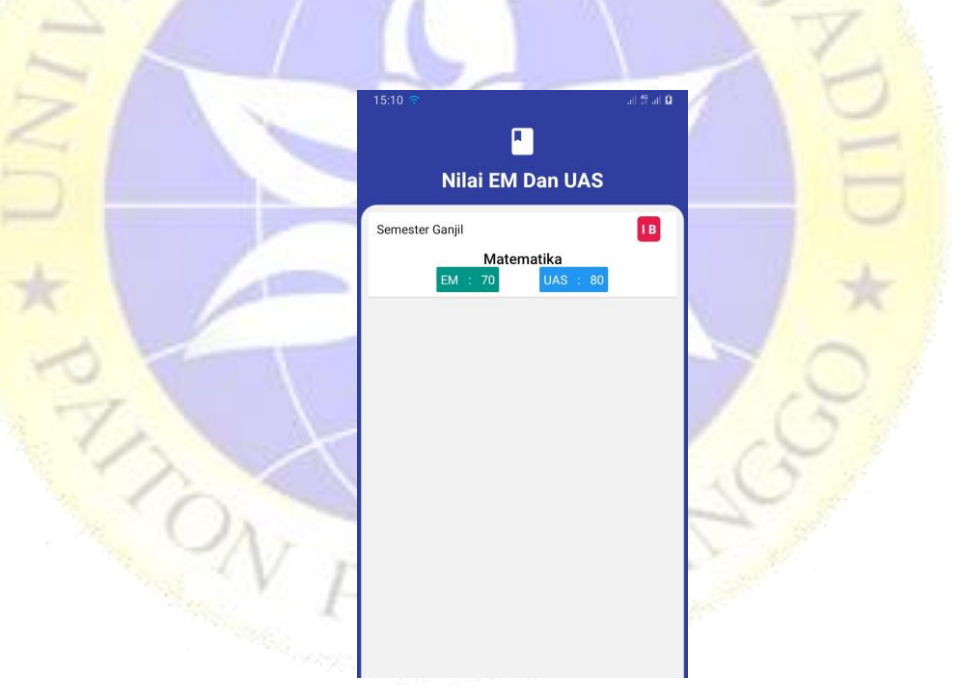

**Gambar 4.28.** Tampilan Detail Data Nilai

**Segmen Program 4.28.** Validasi Detail Data Nilai

```
<?php
   require_once('db.php');
// if($_SERVER['REQUEST_METHOD']== 'POST') {
   $nis ="202101";//$_POST['nis'];
   $result = mysqli_query($con,"SELECT `id_nilai`, th.tahu
n_ajaran, `semester_nilai`,kls.nama_kelas,sis.nis,mpl.nam
a mapel, `nilai_em`, `nilai_uas`
```

```
 FROM `tb_nilai`
     INNER JOIN tb_tahunajaran th ON tb_nilai.id_tahunajar
an_nilai=th.id_tahunajaran
     INNER JOIN tb_kelas kls ON tb_nilai.id_kelas_nilai=kl
s.id_kelas
    INNER JOIN tb siswa sis ON tb nilai.id siswa nilai=si
s.id_siswa
    INNER JOIN tb mapel mpl ON tb nilai.id mapel=mpl.id m
apel
     WHERE sis.nis='$nis' AND semester_nilai='Ganjil' GROU
P BY id nilai DESC" ) or die(mysqli error());
  if (mysqli_num_rows($result) > \theta){
    $response['Hasil"] = array(); while($row = mysqli_fetch_array($result)){
      $hasil = array(); $hasil["tahun_ajaran"] = $row["tahun_ajaran"];
      $hasil['nis"] = $row['nis"]; $hasil["semester_nilai"] =$row["semester_nilai"];
       $hasil["nama_kelas"] =$row["nama_kelas"];
       $hasil["nama_mapel"] =$row["nama_mapel"];
       $hasil["nilai_em"] = $row["nilai_em"];
       $hasil["nilai_uas"] = $row["nilai_uas"];
```
### **4.3.5 Tampilan jadwal**

Dalam laman ini ada 6 button pilihan hari, dimana ketika dipilih sesuai hari maka akan menampilkan data jadwal sesuai hari yg dipilih , Berikut tampilan jadwal :

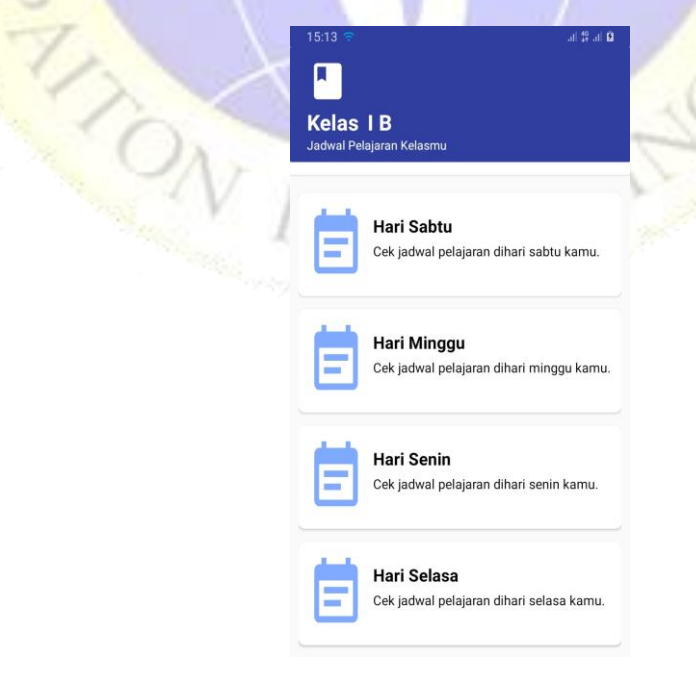

**Gambar 4.29.** Tampilan Menu Jadwal

#### **Segmen Program 4.29.** Tampilan Menu Jadwal

**package** com.example.appskripsi.app.list\_data; **import** androidx.appcompat.app.AppCompatActivity; **import** androidx.cardview.widget.CardView; **import** android.content.Context; **import** android.content.Intent; **import** android.content.SharedPreferences; **import** android.os.Bundle; **import** android.view.View; **import** android.widget.TextView; **import** com.example.appskripsi.app.hari.KamisActivity; **import** com.example.appskripsi.LoginActivity; **import** com.example.appskripsi.app.hari.MingguActivity; **import** com.example.appskripsi.R; **import** com.example.appskripsi.app.hari.RabuActivity; **import** com.example.appskripsi.app.hari.SabtuActivity; **import** com.example.appskripsi.app.hari.SelasaActivity; **import** com.example.appskripsi.app.hari.SeninActivity; **public class** JadwalActivity **extends** AppCompatActivity { **public final static** String *TAG\_IDKELAS*= **"id\_kelas"**; **public final static** String *TAG\_NAMAKELAS*= **"nama\_kelas"**; TextView **kelas\_siswa**; SharedPreferences **sharedpreferences**;

CardView

**hari\_sabtu**,**hari\_minggu**,**hari\_senin**,**hari\_selasa**,**hari\_rabu**,**hari\_kam is**;

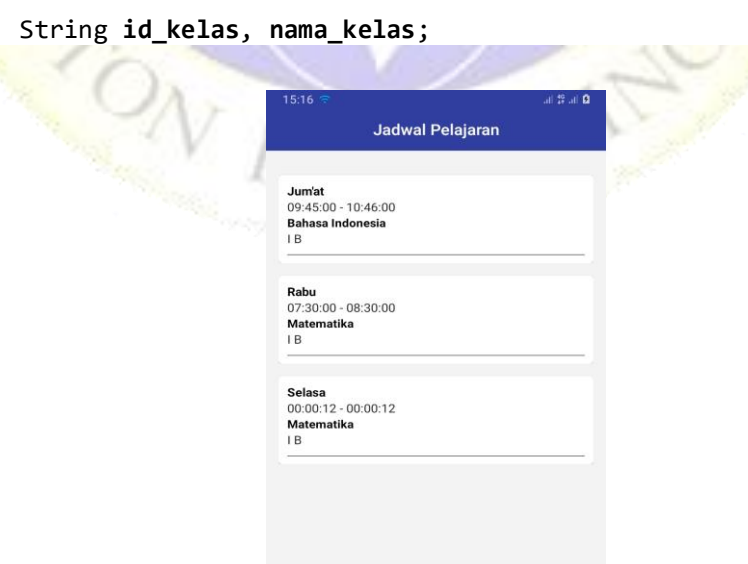

### **Gambar 4.30.** Tampilan Detail Data Jadwal

**Segmen Program 4.30.** Validasi Detail Data Jadwal

```
<?php
   require_once('db.php');
if($_SERVER['REQUEST_METHOD']== 'POST') {
   $niup =$_POST['niup'];
     $result = mysqli_query($con,"SELECT `id_jadwal`,id_ta
hunajaran jadwal,id guru jadwal , id mapel jadwal, id kel
as_jadwal,tb_kelas.nama_kelas, tb_mapel.nama_mapel, `hari
_jadwal`, `jammulai_jadwal`, `jamselesai_jadwal`
       FROM `tb_jadwal`
       INNER JOIN tb_guru ON tb_jadwal.id_guru_jadwal=tb_g
uru.id_guru
       INNER JOIN tb_kelas ON tb_jadwal.id_kelas_jadwal=tb
kelas.id kelas
       INNER JOIN tb_mapel ON tb_jadwal.id_mapel_jadwal=tb
_mapel.id_mapel
       WHERE tb_guru.niup='$niup' " )or die(mysqli_error(
));
```
### **4.3.6 Tampilan tabungan**

 $O_{\Lambda}$ 

Pada halaman tabungan ini terdapat 2 button yaitu button buku tabungan dan button cek saldo, yang mana jika button buku dipilih maka akan menampilkan riwayat transaksi menabung, dan jika memilih button cek saldo maka akan menampilkan saldo tabungan, berikut interface etabungan:

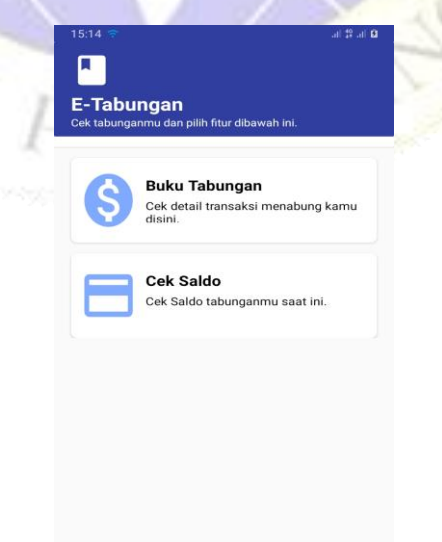

**Gambar 4.31.** Tampilan Menu Tabungan

#### **Segmen Program 4.31.** Tampilan Menu Tabungan

**package** com.example.appskripsi.app.menu\_pilihan; **import** androidx.appcompat.app.AppCompatActivity; **import** androidx.cardview.widget.CardView; **import** android.content.Context; **import** android.content.Intent; **import** android.content.SharedPreferences; **import** android.os.Bundle; **import** android.view.View; **import** com.example.appskripsi.LoginActivity; **import** com.example.appskripsi.R; **import** com.example.appskripsi.app.list\_data.SaldoActivity; **import** com.example.appskripsi.app.list\_data.TabunganActivity;

```
public class MenutabunganActivity extends AppCompatActivity {
    String id_kelas, nis,nama_kelas;
     SharedPreferences sharedpreferences;
     public static final String TAG_NIS = "nis";
```
CardView **btn\_bukutabungan**,**btn\_ceksaldo**;

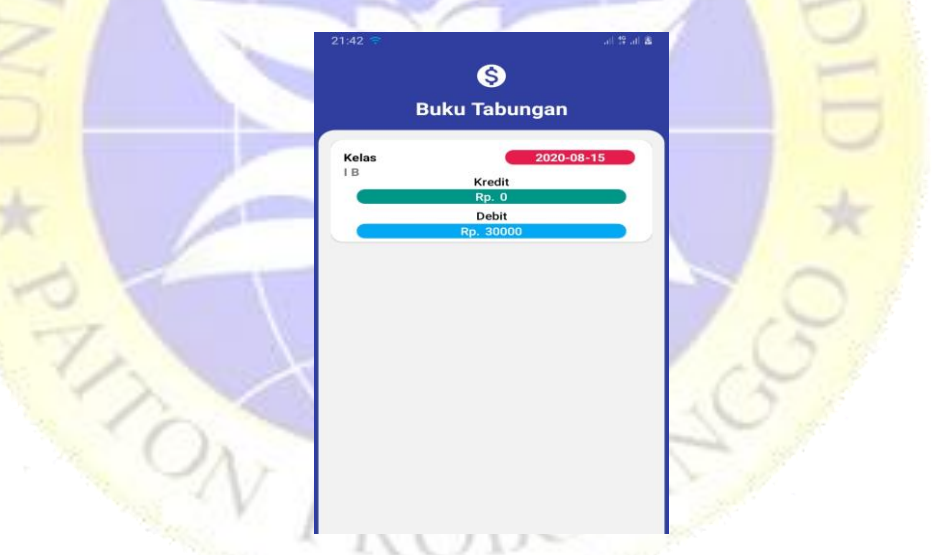

**Gambar 4.32.** Tampilan Detail Buku Tabungan

**Segmen Program 4.32.** Validasi Detail Buku Tabungan

```
<?php
   require_once('db.php');
 if($_SERVER['REQUEST_METHOD']== 'POST') {
  $nis = $POST['nis']; $result = mysqli_query($con,"SELECT `id_tabungan`,tb_
siswa.nis, tb_kelas.nama_kelas, `tgl_tabungan`, `kredit_t
```
abungan`, `debit\_tabungan`

```
 FROM `tb_tabungan`
       INNER JOIN tb_siswa ON tb_tabungan.id_siswa=tb_sisw
a.id_siswa
       INNER JOIN tb_kelas ON tb_tabungan.id_kelas=tb_kela
s.id_kelas
      WHERE tb siswa.nis='$nis'
```
GROUP BY tgl\_tabungan DESC")or die(mysqli\_error());

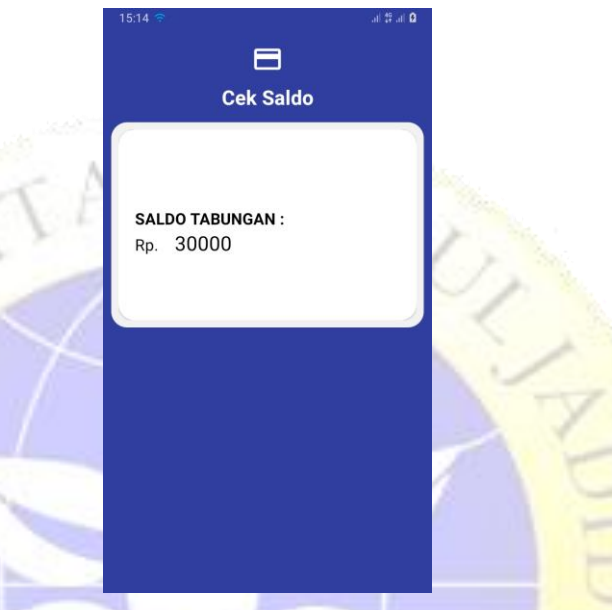

**Gambar 4.33.** Tampilan Detail Saldo Tabungan

**Segmen Program 4.33.** Validasi Detail Saldo Tabungan

```
<?php
```

```
 require_once('db.php');
if($_SERVER['REQUEST_METHOD']== 'POST') {
 $nis = $POST['nis'];
```

```
 $result = mysqli_query($con,"SELECT `id_tabungan`,tb_
siswa.nis ,SUM(debit_tabungan-
kredit_tabungan)AS Saldo FROM `tb_tabungan` INNER JOIN tb
_siswa ON tb_tabungan.id_siswa=tb_siswa.id_siswa
       INNER JOIN tb_kelas ON tb_tabungan.id_kelas=tb_kela
s.id_kelas
```
WHERE tb\_siswa.nis='\$nis' ")or die(mysqli\_error());

#### **4.3.7 Tampilan detail data infaq**

Dalam laman data infaq ini akan ditampilkan data pembayaran infaq yang sudah dibayar kepada bagian keuangan, berikut interface data infaq:

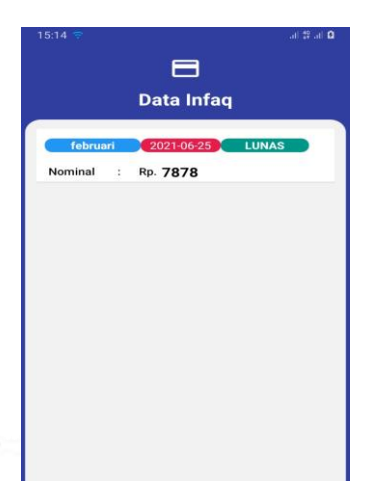

# **Gambar 4.34.** Tampilan Detail Data Infaq

**Segmen Program 4.34.** Validasi Detail Data Infaq

#### <?php

```
 require_once('db.php');
 if($_SERVER['REQUEST_METHOD']== 'POST') {
   $nis =$_POST['nis'];
   $result = mysqli_query($con,"SELECT *
    FROM `tb infaq`
     INNER JOIN tb_siswa ON tb_infaq.id_siswa=tb_siswa.id_
siswa
     WHERE tb_siswa.nis='$nis' GROUP BY tanggal_infaq DESC
" );
```
### **4.3.8 Tampilan tentang**

Dalam laman ini menampilkan kegunaan dari aplikasi ini , berikut tampilan *about application* :

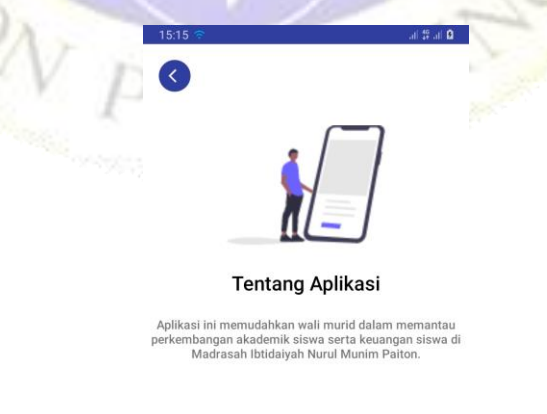

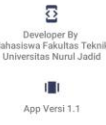

#### **Gambar 4.35.** Tampilan Tentang

#### **Segmen Program 4.35.** Tampilan Tentang

**package** com.example.appskripsi.app.informasi; **import** androidx.appcompat.app.AppCompatActivity; **import** android.os.Bundle; **import** android.view.View; **import** android.widget.ImageView; **import** com.example.appskripsi.R; **public class** TentangActivity **extends** AppCompatActivity { ImageView **kehome**; @Override **protected void** onCreate(Bundle savedInstanceState) { **super**.onCreate(savedInstanceState); setContentView(R.layout.*activity\_tentang*); **kehome** =findViewById(R.id.*kembalitentang*); **kehome**.setOnClickListener(**new** View.OnClickListener() { @Override **public void** onClick(View view) { finish(); } }); }  $\mathsf{R}$ 

#### **4.3.9 Tampilan ubah sandi**

en S

Dalam halaman ini user dapat merubah password sesuai dengan yang diinginkan, berikut tampilan pengaturan akun :

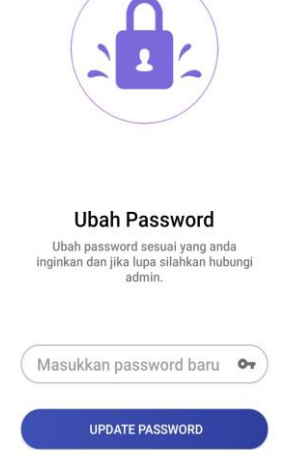

 $12.40$ 

#### **Gambar 4.36.** Tampilan Ubah Sandi

#### **Segmen Program 4.36.** Tampilan Ubah Sandi

**package** com.example.appskripsi.app.ubah\_password; **import** androidx.appcompat.app.AlertDialog; **import** androidx.appcompat.app.AppCompatActivity; **import** android.content.DialogInterface; **import** android.os.Bundle; **import** android.view.View; **import** android.widget.Button; **import** android.widget.EditText; **import** android.widget.TextView; **import** android.widget.Toast; **import** com.android.volley.AuthFailureError; **import** com.android.volley.Request; **import** com.android.volley.RequestQueue; **import** com.android.volley.Response; **import** com.android.volley.VolleyError; **import** com.android.volley.toolbox.StringRequest; **import** com.android.volley.toolbox.Volley; **import** com.example.appskripsi.R; **import** com.example.appskripsi.app.rest.Server; **import** java.util.HashMap; **import** java.util.Map; **public class** PengaturanActivity **extends** AppCompatActivity { **public final static** String *TAG\_IDSISWA*= **"id\_siswa"**; **public static final** String *TAG\_NAMASISWA* = **"nama\_siswa"**; **public static final** String *TAG\_NIS* = **"nis"**; **public static final** String *TAG\_IMAGEPROFIL* = **"foto\_siswa"**; **public static final** String *TAG\_PASSWORD* = **"password\_siswa"**; String **id\_siswa**,**password**; EditText **et\_password**; TextView **noindukubah**;

Button **btn\_ubahpass**;

#### **4.3.10 Tampilan detail data siswa/guru**

 Dalam halaman ini menampilkan data siswa dan guru sesuai dengan sesuai database, berikut tampilan data siswa dan guru :

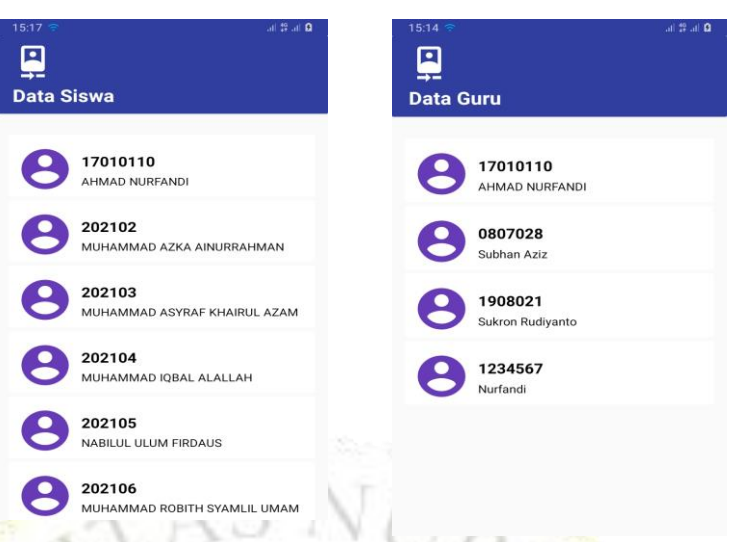

**Gambar 4.37.** Tampilan Detail Data Siswa/Guru

**Segmen Program 4.37.** Validasi Detail Data Siswa/Guru

#### <?php

```
 require_once('db.php');
   if($_SERVER['REQUEST_METHOD']== 'GET') {
   $result = mysqli_query($con,"SELECT * FROM tb_siswa") o
r die(mysqli_error());
```
<?php

```
 require_once('db.php');
  if($_SERVER['REQUEST_METHOD']== 'GET') {
  $result = mysqli_query($con,"SELECT * FROM tb_guru") or
die(mysqli_error());
```
### **4.4 Hasil Uji Program**

Pada pengujian internal ini akan dilakukan kepada Bapak Moh. Sukron, M.Kom selaku dosen fakultas teknik yang selaku penguji program Web dan Android, berikut draft pengujian internal :

### **4.4.1 Hasil pengujian internal (User) login guru**

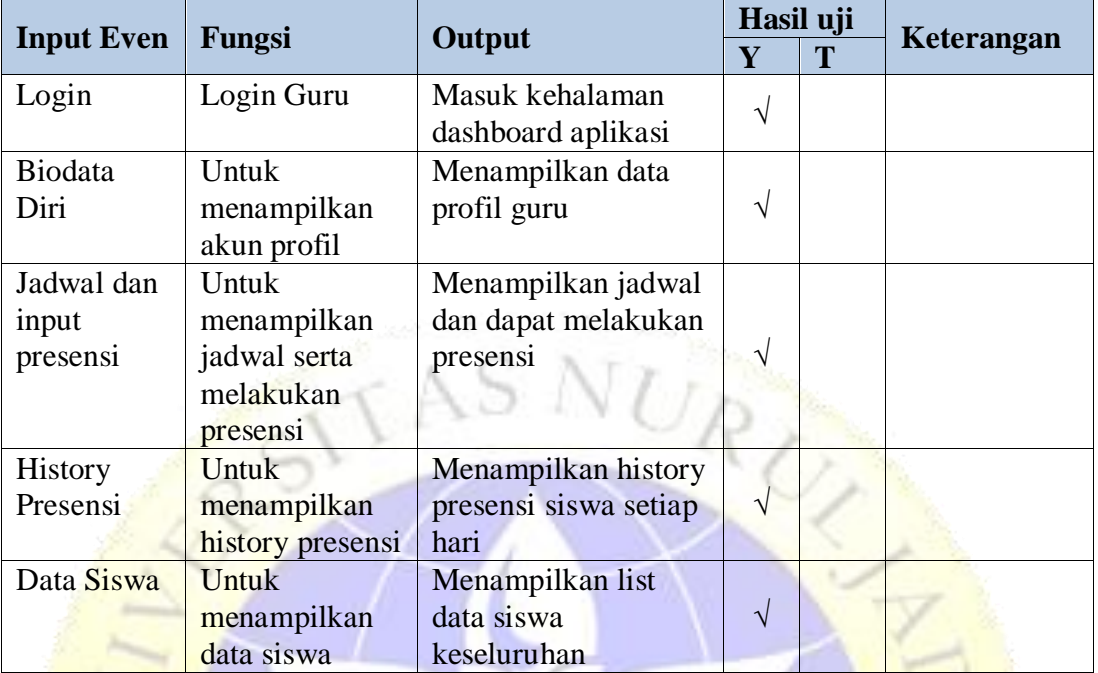

### **Tabel 4.17.** Hasil Pengujian Internal (User) Login Guru

### **4.4.2 Hasil pengujian internal (User) login siswa**

### **Tabel 4.18.** Hasil Pengujian Internal (User) Login Siswa

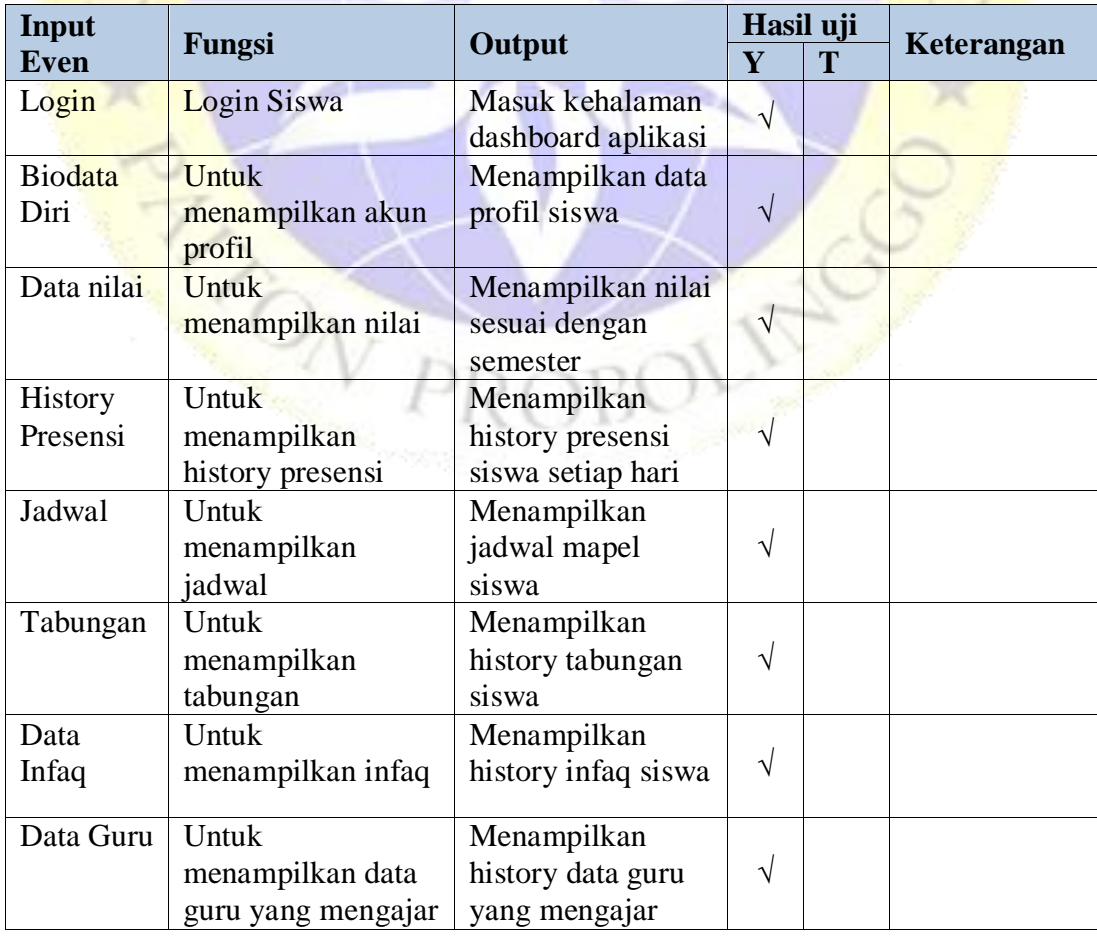

### **4.4.3 Hasil pengujian eksternal (User) Login Guru**

### **Tabel 4.19.** Hasil pengujian eksternal (User) login guru

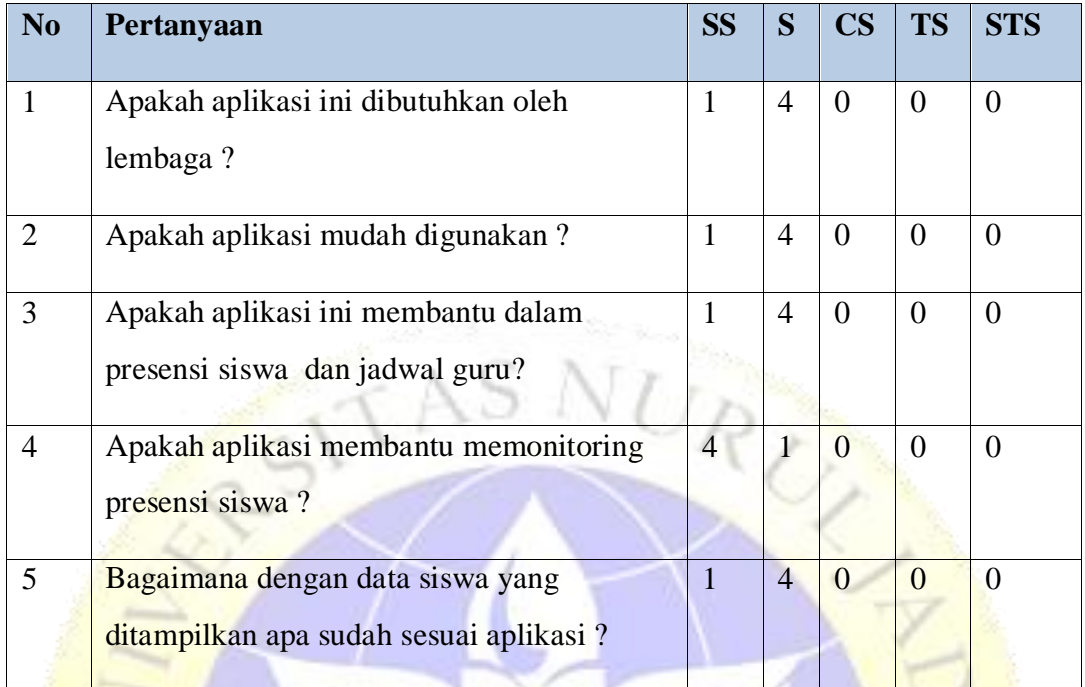

### **4.4.4 Hasil pengujian eksternal (User) Login Siswa**

### **Tabel 4.20.** Hasil pengujian eksternal (User) login siswa

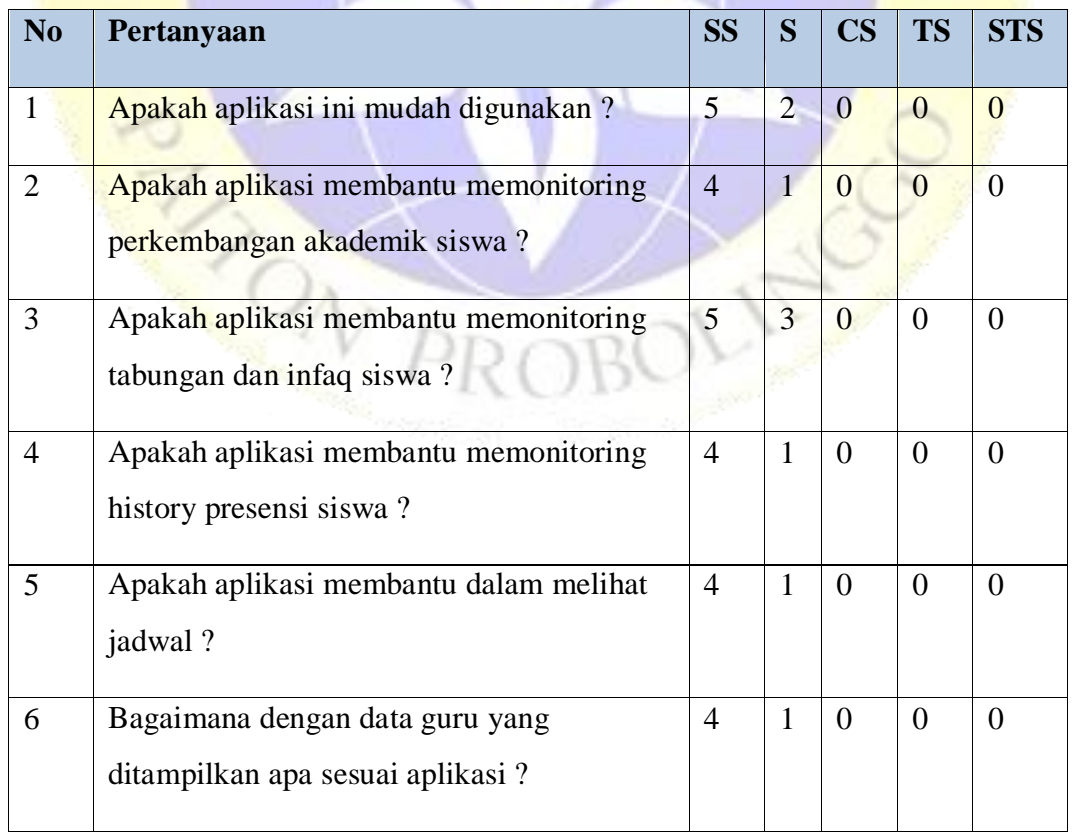

سب

#### **4.4.5 Perhitungan Skala Likert**

#### **Perhitungan pertama dimulai dengan Rumus :** T x Pn

 $T = Total$  jumlah responeden yang memilih

Pn=Pilihan angka skor Likert

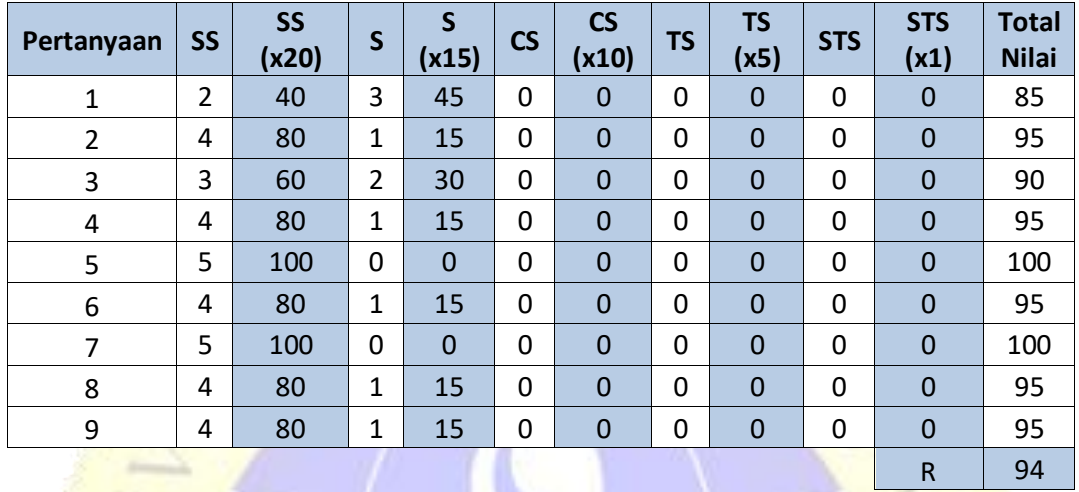

**Catatan :** total nilai ialah jumlah nilai dari seluruh kolom berwarna Biru

Interpretasi Skor Perhitungan

Mengetahui nilai tertinggi (Y) dengan nilai terendah (X). rumus sebagai berikut :

 $Y =$  Skor tertinggi likert X jumlah responden  $\ge 20 \times 5 = 100$ 

 $X =$  Skor terendah likert X jumlah responden  $\geq 1 \times 5 = 5$ 

Selanjutnya mencari nilai interpretasi responden terhadap kebutuhan system dihitung dengan rumus berikut : index %

#### **Rumus Index**  $\%$  **= Total Skor / Y x 100**

Sebelumnya itu, kita mencari *interval* (Rentang Jarak) terlebih dahulu dan *interpretasi* persen (%) supaya mengetahui penilaian dengan metode mencari interval nilai skor persen (%).

Rumus *interval* = 100 / jumlah pilihan skor likert

$$
= 100 / 5 = 20
$$

Jadi jarak interval dari yang terendah 0% sampai yang tertinggi 100% berikut kriteria interpretasi skornya berdasarkan interval :

- 1. Angka 0% 19% = Sangat Tidak Setuju
- 2. Angka 20% 39% = Tidak Setuju
- 3. Angka 40% 59% = Cukup Setuju
- 4. Angka 60% 79% = Setuju
- 5. Angka 80% 100% = Sangat Setuju

### **Penyelesaian terakhir dengan rumus :**

Index % = (Total Skor / Y) x 100

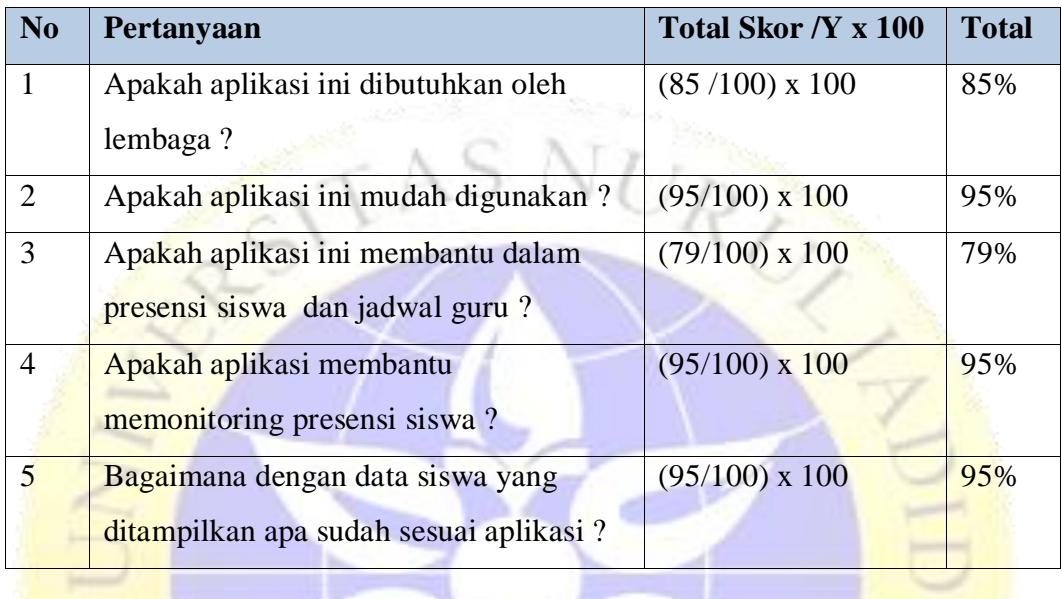

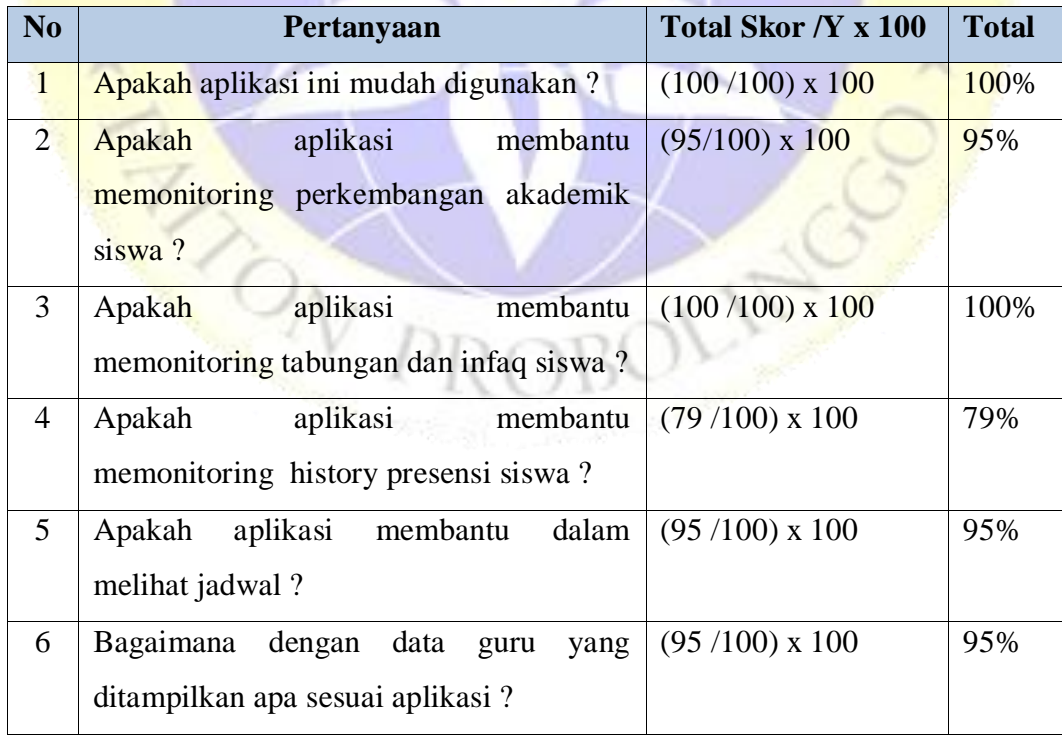

 $\sim$ 

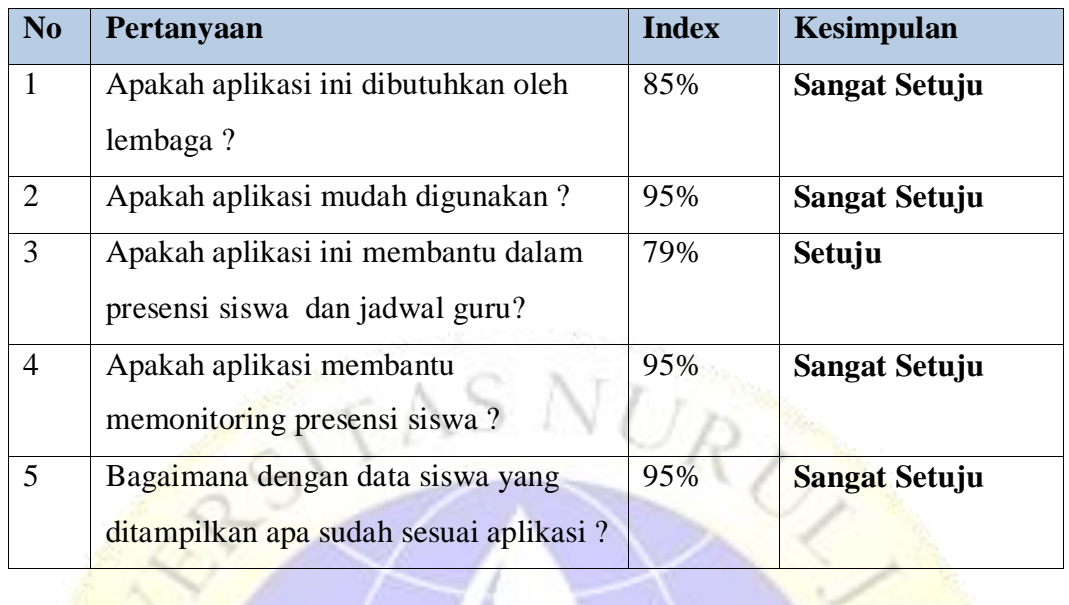

y

 $\sim$ 

**Hasil index :** Menunjukkan interpretasi responden terhadap system akademik ialah :

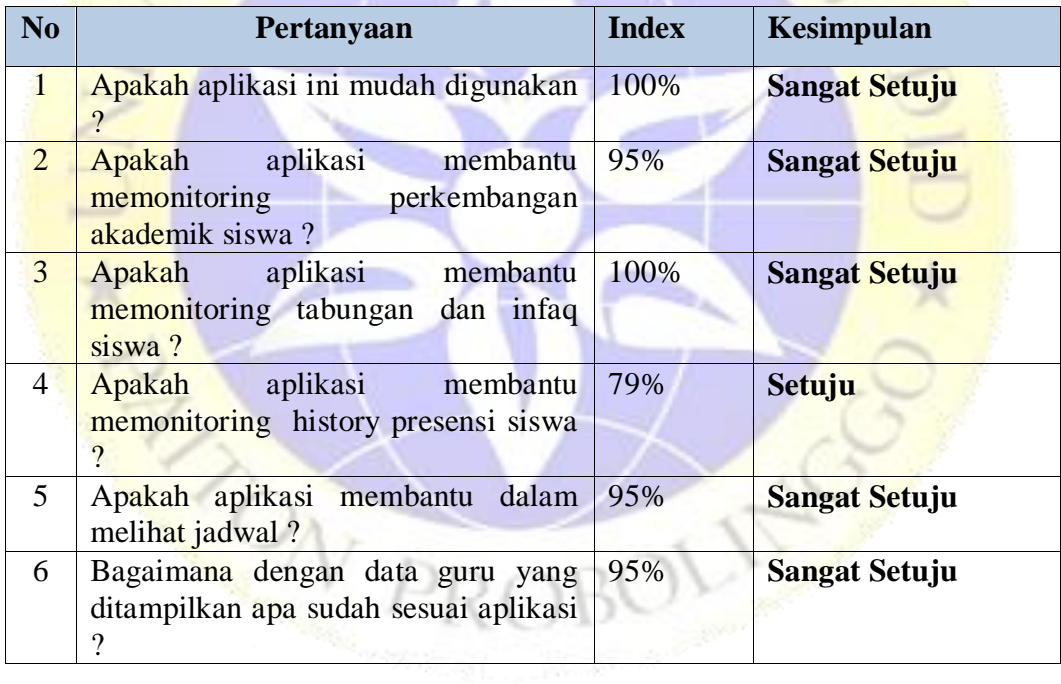

a k

 $\sim$